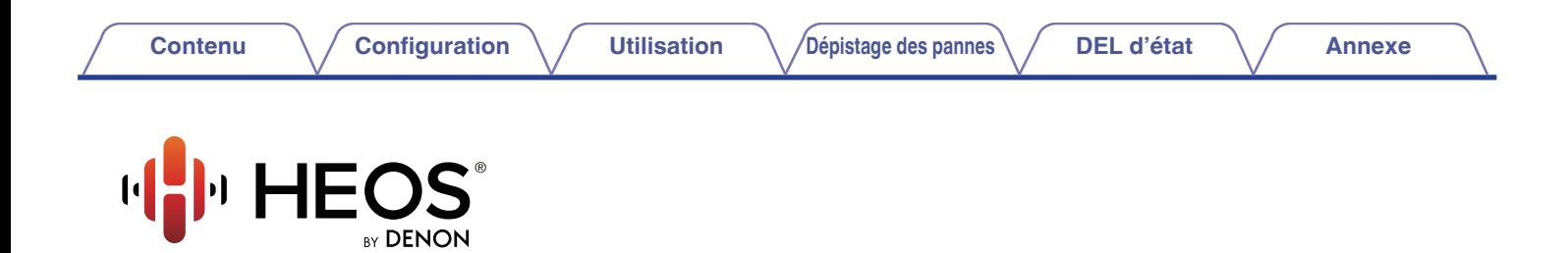

# **Manuel de l'Utilisateur**

# **HEOS HomeCinema HS2**

**SYSTÈME AUDIO POUR TV SANS FIL**

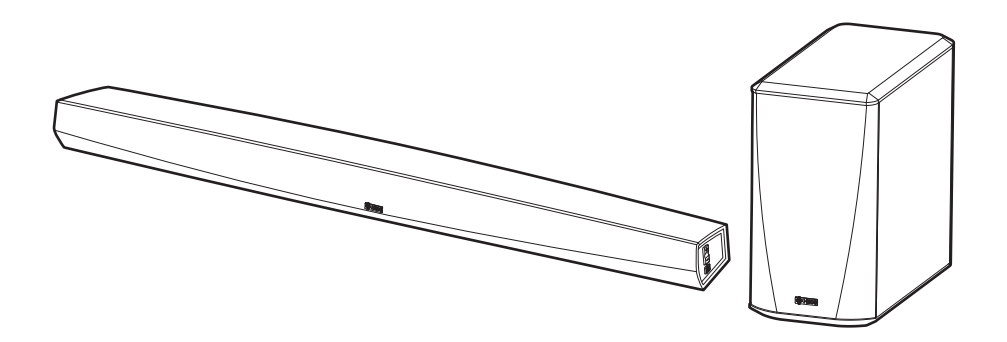

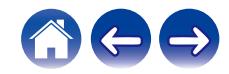

2

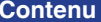

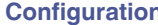

**Contenu <b>[Configuration](#page-19-0)** / [Utilisation](#page-29-0) **[Dépistage des pannes](#page-61-0)** / [DEL d'état](#page-68-0) **[Annexe](#page-76-0)** 

<span id="page-1-0"></span>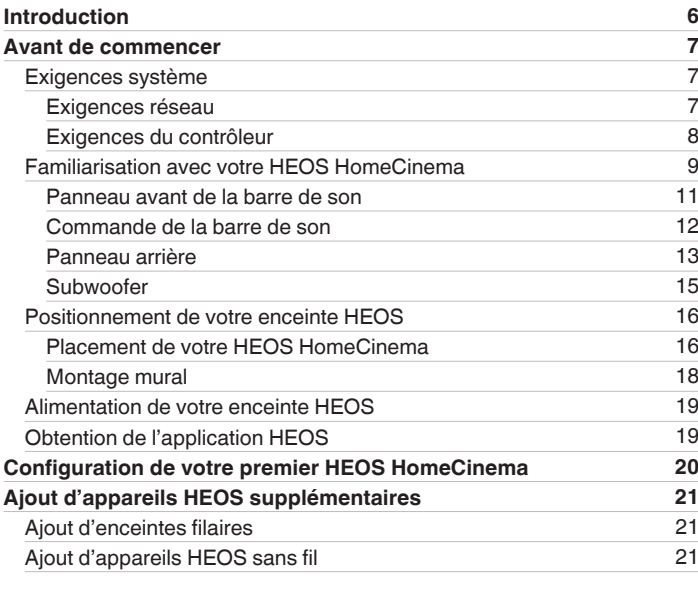

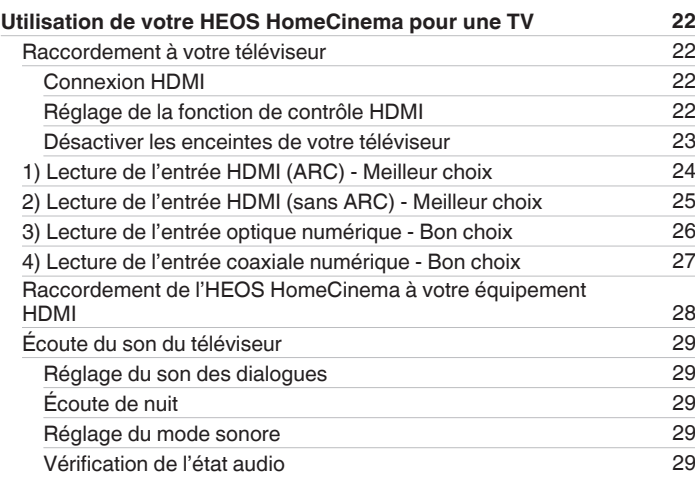

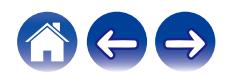

**[Contenu](#page-1-0) / [Configuration](#page-19-0)** / [Utilisation](#page-29-0) / [Dépistage des pannes](#page-61-0) / [DEL d'état](#page-68-0) / [Annexe](#page-76-0)

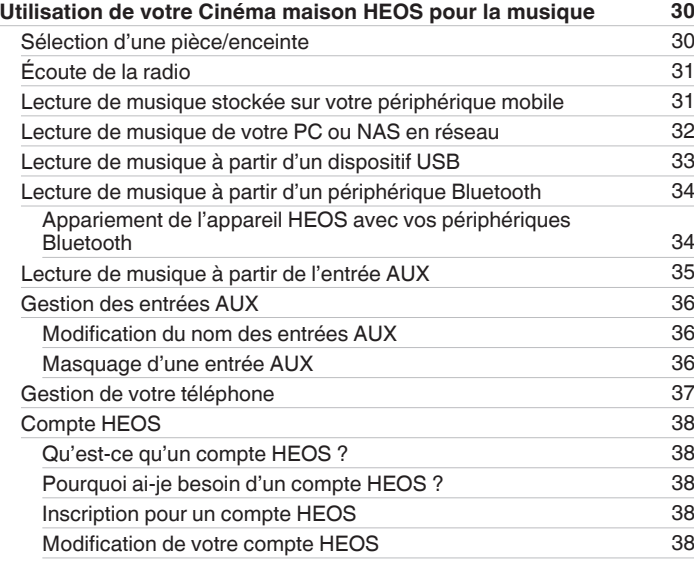

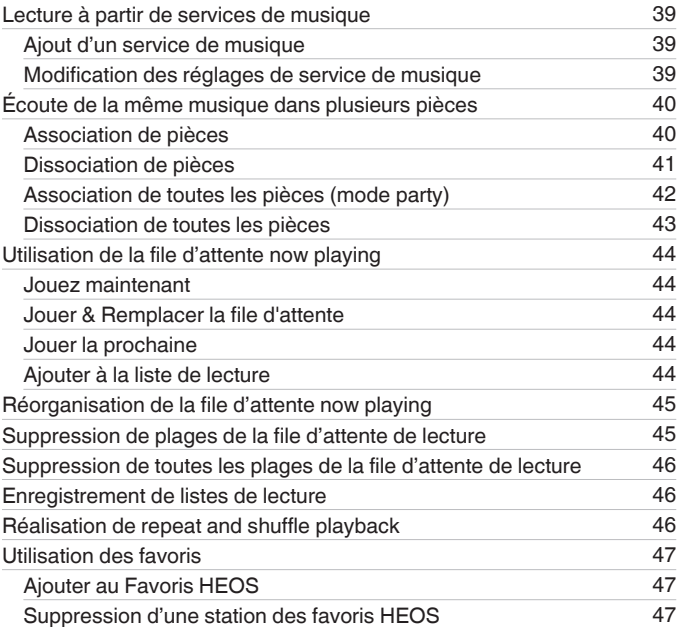

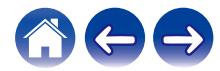

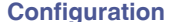

**[Contenu](#page-1-0) / [Configuration](#page-19-0)** / [Utilisation](#page-29-0) / [Dépistage des pannes](#page-61-0) / [DEL d'état](#page-68-0) / [Annexe](#page-76-0)

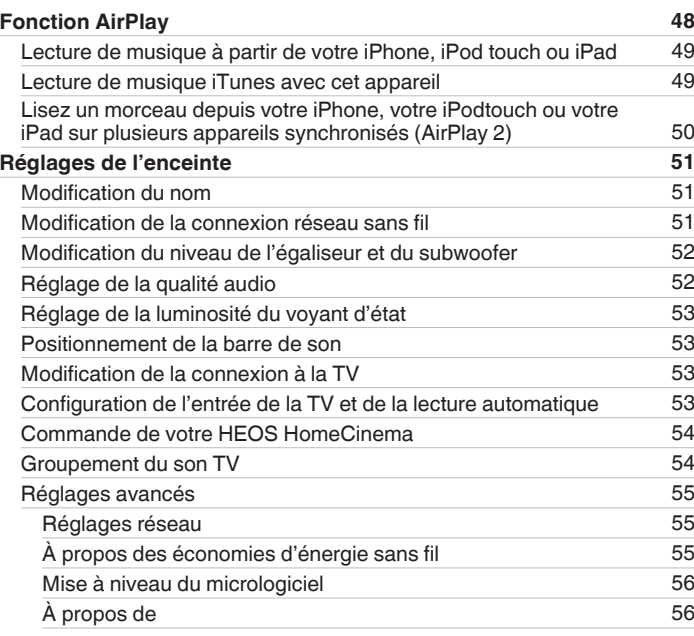

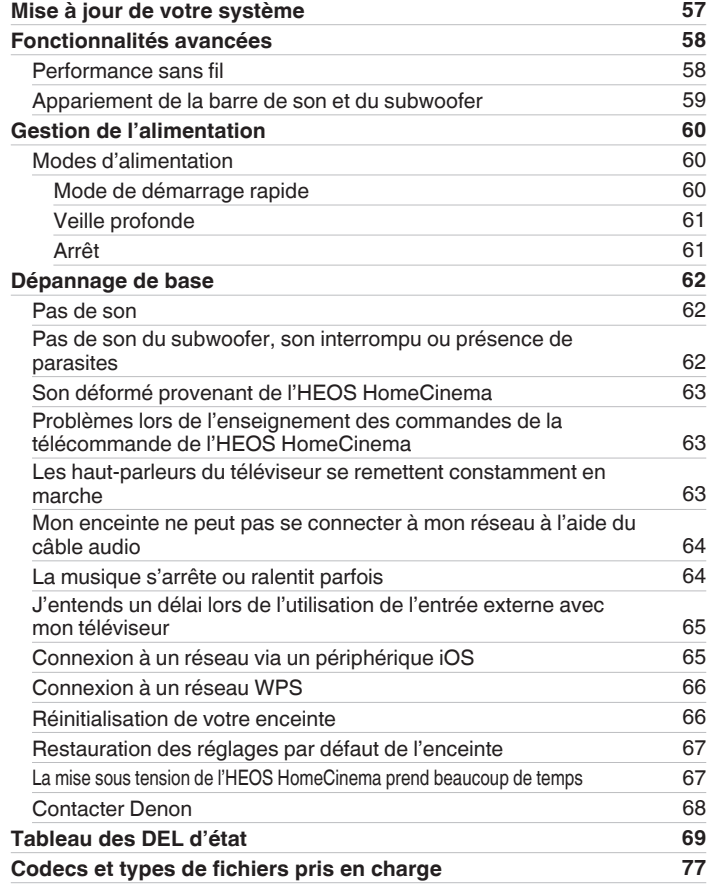

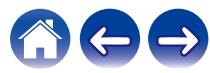

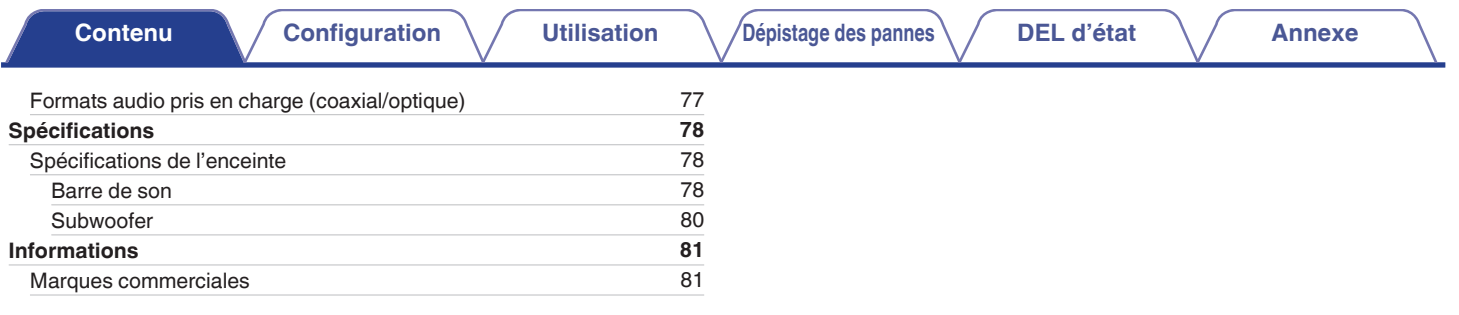

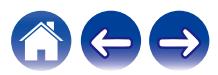

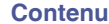

<span id="page-5-0"></span>Nous vous remercions pour l'achat de ce produit HEOS. Pour un fonctionnement optimal, veuillez lire attentivement ce manuel de l'utilisateur avant de vous servir de l'unité.

#### **REMARQUE**

0 CE DOCUMENT CONTIENT DES INFORMATIONS SUJETTES À DES MODIFICATIONS SANS PRÉAVIS. Pour les informations les plus récentes, visitez le site http://www.HEOSbyDenon.com

# **Introduction**

L'HEOS HomeCinema fait partie du système audio sans fil HEOS multi-pièces qui vous permet de profiter de votre musique préférée, n'importe où chez vous. En utilisant votre réseau domestique existant et l'application HEOS sur votre iOS ou périphérique Android™, vous pouvez explorer, naviguer et lire de la musique de votre propre bibliothèque musicale ou depuis de nombreux services de musique en ligne.

- 0 Véritable audio multi-pièces écoutez des plages différentes dans des pièces différentes ou la même plage dans toutes les pièces
- 0 Utilise votre réseau domestique sans fil existant pour une configuration aisée et rapide
- 0 Synchronisation audio quasi-instantanée leader de l'industrie entre appareils HEOS
- 0 Qualité audio Denon légendaire
- Si vous êtes pressé, vous pouvez profiter de musique audio très rapidement en suivant les étapes décrites dans le quide de démarrage rapide HEOS (fourni avec votre appareil HEOS).

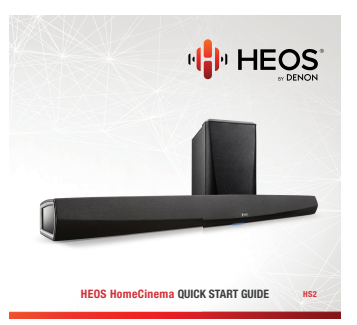

Poursuivez la lecture de ce Manuel de l'Utilisateur pour obtenir des informations plus détaillées sur les fonctions et les avantages de votre HEOS HomeCinema.

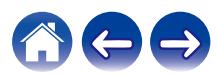

# <span id="page-6-0"></span>**Avant de commencer**

#### **REMARQUE**

0 Si vous avez déjà installé au moins un appareil HEOS, veuillez passer à la section ["Ajout d'appareils HEOS supplémentaires".](#page-20-0)

# **Exigences système**

Avant de commencer à installer votre premier appareil HEOS, veuillez vous assurer de comprendre et satisfaire les exigences de base.

### **Exigences réseau**

**Routeur sans fil** - Afin d'utiliser votre système musical HEOS, vous devez disposer d'un réseau sans fil (Wi-Fi) ou Ethernet qui fonctionne chez vous. Même en cas de connexion à un réseau Ethernet, une connexion Wi-Fi au routeur est requise pour contrôler le système à l'aide de l'application de contrôle HEOS. Si vous ne disposez d'un réseau sans fil, veuillez contacter votre revendeur ou détaillant de produits électroniques Denon local pour vous aider lors de votre achat et votre installation d'un réseau sans fil chez vous.

**Connexion Internet haut débit** – HEOS accède à Internet pour diffuser de la musique chez vous à partir de plusieurs services de musique en ligne populaires. HEOS est également conçu pour vous fournir des mises à jour du logiciel, qui sont fournies via votre connexion Internet domestique. Des services DSL, câble et fibre fournissent également l'expérience et la fiabilité idéales. Vous rencontrerez peut-être des problèmes de performance avec des connexions Internet plus lentes comme celles de services satellite.

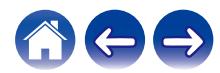

<span id="page-7-0"></span>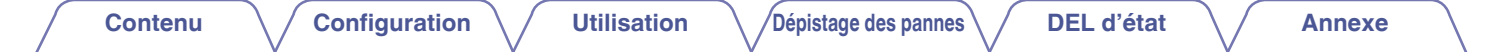

### o **Exigences du contrôleur**

Vous pouvez contrôler votre système audio sans fil HEOS multi-pièces avec l'application HEOS gratuite sur tout iOS ou périphérique mobile Android satisfaisant les exigences minimales :

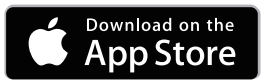

#### **Exigences minimales de l'iOS**

- iOS version 8.0 ou ultérieure
- iPhone® 4S ou plus récent
- iPad® 2 ou plus récent
- iPod touch<sup>®</sup> (5ème génération) ou plus récent

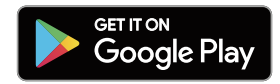

#### **Exigences minimales pour Android**

- Android OS version 4.0 ou ultérieure
- Toutes les résolutions

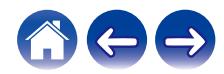

<span id="page-8-0"></span>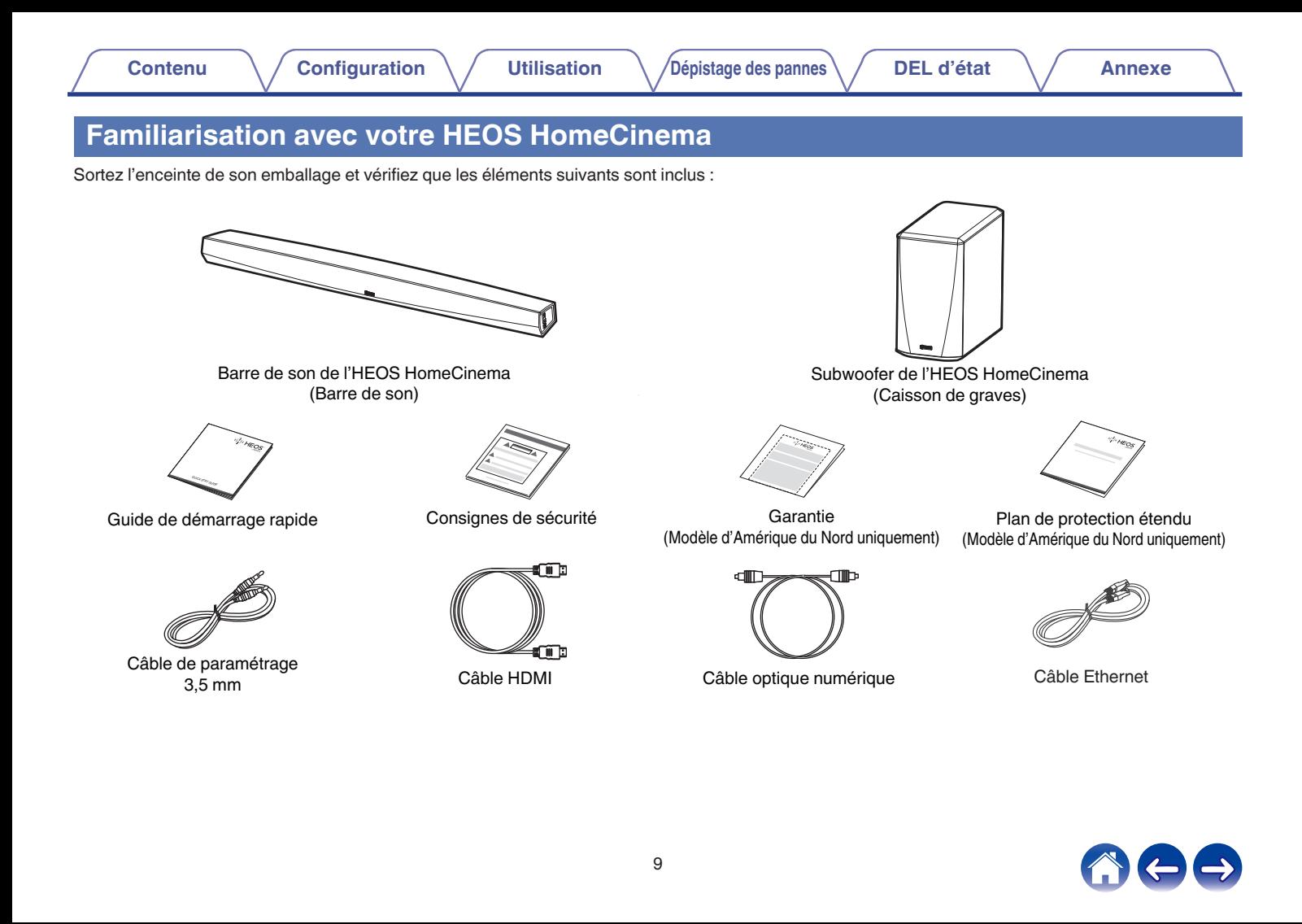

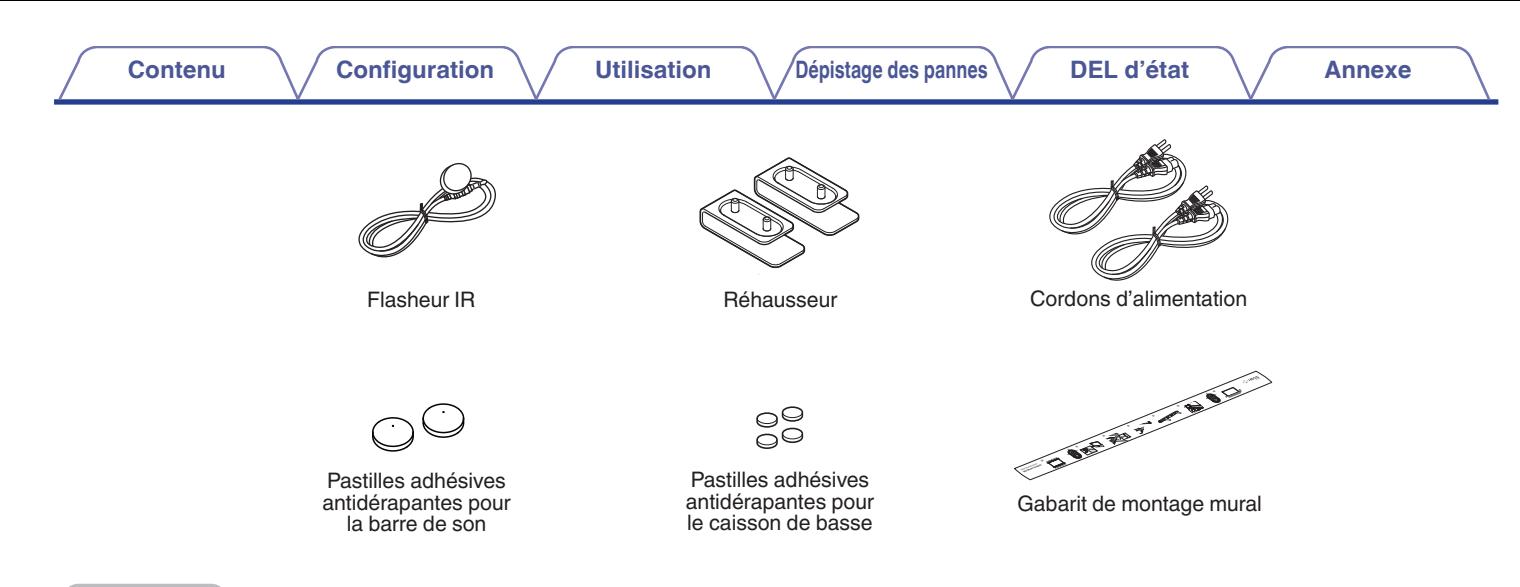

#### **REMARQUE**

0 Veuillez utiliser la source d'alimentation et le cordon d'alimentation inclus dans l'emballage de votre appareil.

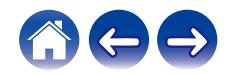

<span id="page-10-0"></span>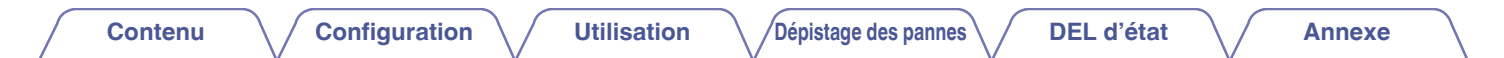

### ■ Panneau avant de la barre de son

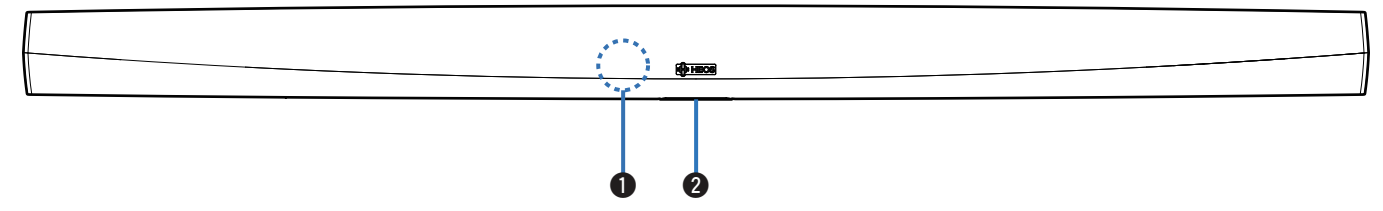

#### A **Capteur de la télécommande**

Ceci reçoit les signaux de la télécommande. ( $\mathscr{C}$  [p. 17\)](#page-16-0)

#### B **DEL d'état**

Veuillez vous reporter au ["Tableau des DEL d'état"](#page-68-0) pour les couleurs DEL et leur signification. ( $\mathscr{F}$  [p. 69\)](#page-68-0)

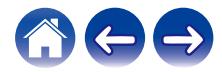

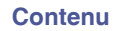

### <span id="page-11-0"></span>■ Commande de la barre de son

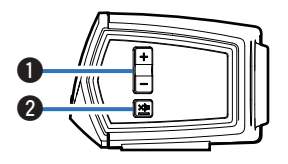

### A **Touches de volume plus/moins (+, –)**

Elles permettent d'ajuster vers le haut ou le bas le niveau de volume de l'appareil HEOS.

### **a** Touche de mise en sourdine ( $\oint x$ )

Elle permet de mettre en sourdine ou non le volume de l'appareil HEOS.

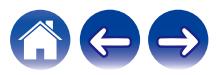

<span id="page-12-0"></span>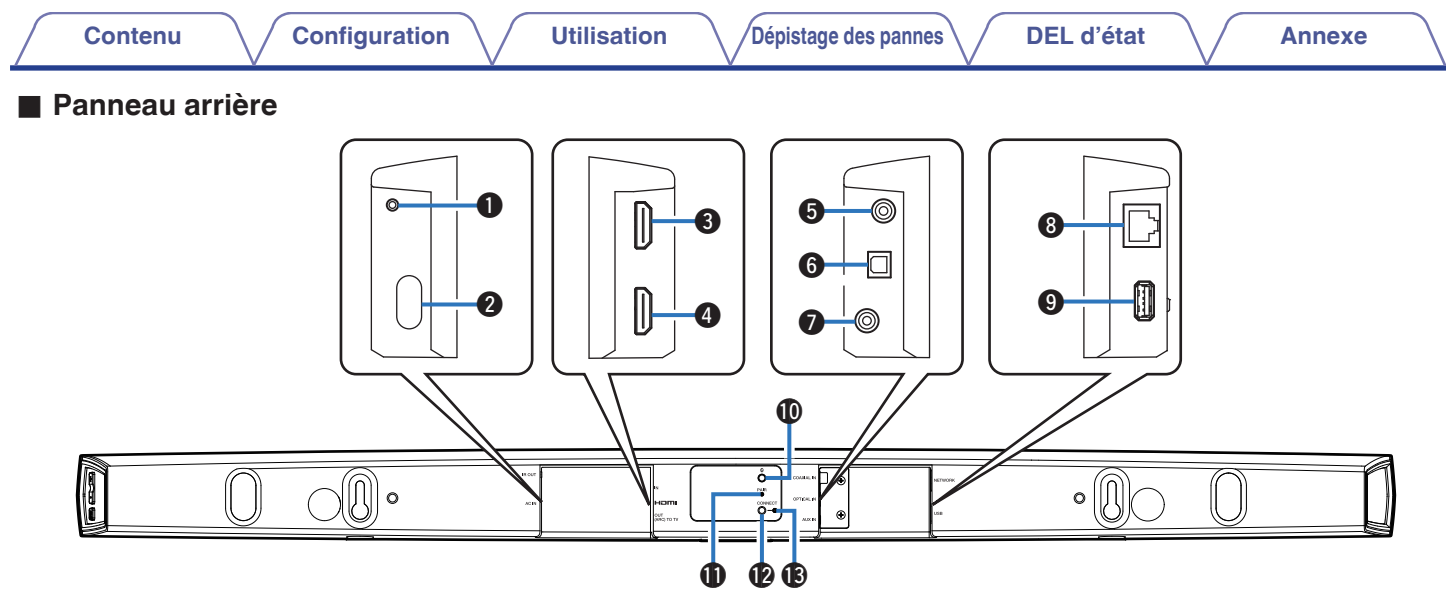

#### A **IR OUT**

Permet de raccorder l'IR Blaster fourni.

#### **B** Entrée d'alimentation (AC IN)

Utilisée pour brancher la source d'alimentation externe ( $\sqrt{2}$  [p. 19\)](#page-18-0).

### **D** HDMI IN

Permet de raccorder l'équipement HDMI à l'aide d'un câble HDMI.

### **O** HDMI OUT to TV (ARC)

Permet de raccorder le téléviseur à l'aide d'un câble HDMI. (compatible avec la fonction ARC)

#### **COAXIAL IN**

Permet de raccorder l'audio numérique coaxial du téléviseur.

### **GOPTICAL IN**

Permet de raccorder la sortie numérique optique du téléviseur.

#### G **AUX IN**

- 0 Permet de raccorder la sortie audio du panneau arrière du téléviseur.
- Permet d'ajouter l'enceinte à votre réseau sans fil ( $\mathbb{Q}$  [p. 21\)](#page-20-0).

#### **A Connecteur réseau (NETWORK)**

Utilisé pour connecter cet appareil à un réseau Ethernet filaire (② [p. 21\).](#page-20-0)

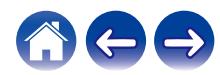

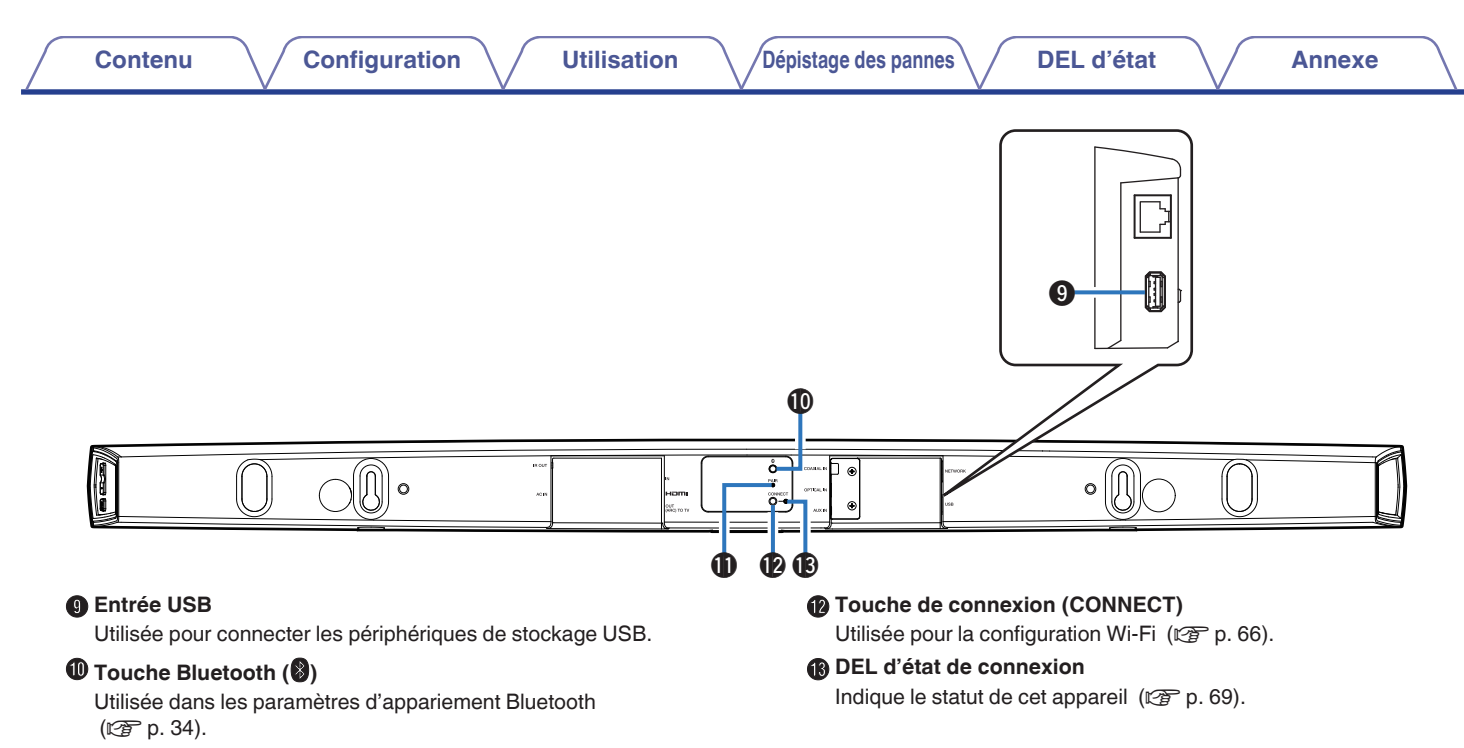

#### **6** Touche d'appariement (PAIR)

Permet d'apparier à nouveau le subwoofer (pré-apparié en usine).

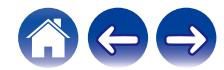

<span id="page-14-0"></span>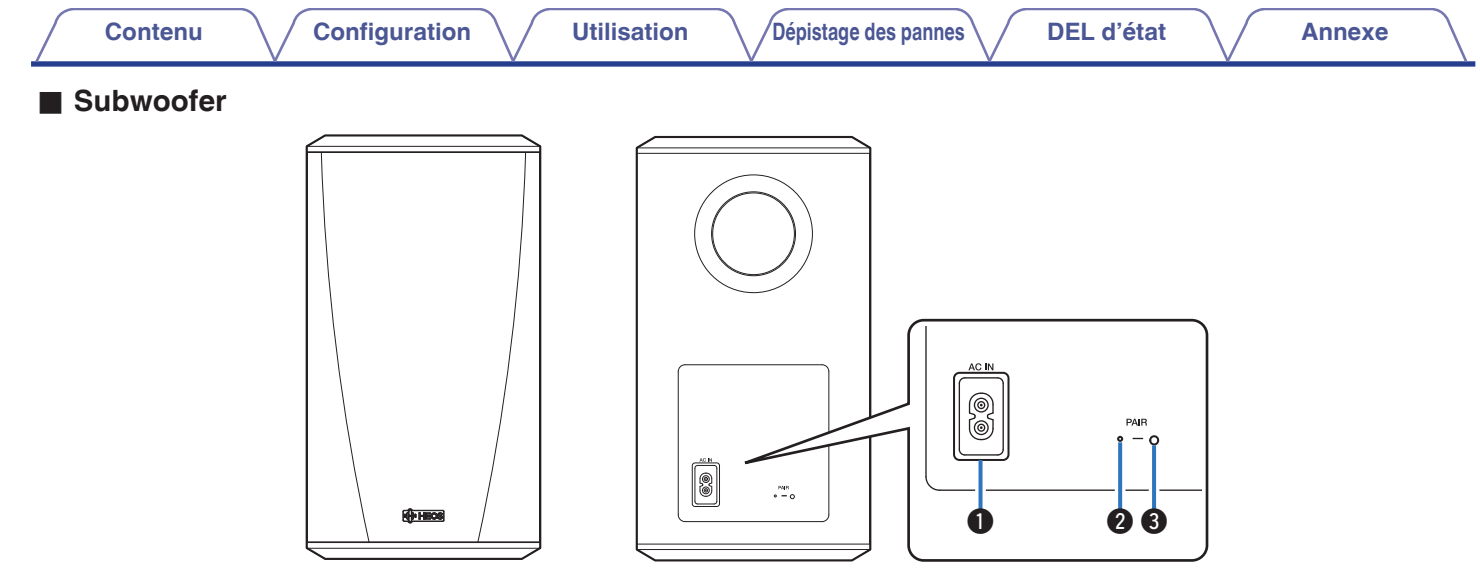

### A **Entrée d'alimentation (AC IN)**

Permet de brancher la source d'alimentation externe.

B **DEL d'état**

#### **8** Touche d'appariement (PAIR)

Permet d'apparier à nouveau la barre de son (pré-appariée en usine).

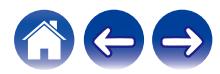

# <span id="page-15-0"></span>**Positionnement de votre enceinte HEOS**

Vous pouvez positionner votre enceinte HEOS n'importe où vous souhaitez profiter de musique. Veuillez suivre ces directives simples pour déterminer le positionnement de votre enceinte :

- 0 L'enceinte HEOS doit être à portée de votre réseau sans fil.
- 0 Placez l'enceinte dans la pièce où vous effectuerez l'écoute, aussi proche du niveau de l'oreille que possible.
- 0 L'enceinte HEOS n'est pas étanche. Ne la placez pas à proximité d'une source d'eau et ne la laissez pas à l'extérieur, exposée à la pluie ou la neige.

### o **Placement de votre HEOS HomeCinema**

La barre de son de l'HEOS HomeCinema doit être placée aussi près que possible de l'écran du téléviseur. Elle doit être centrée gauchedroite par rapport à l'écran et, dans l'idéal, ne pas se trouver à plus de quelques centimètres au-dessus ou en dessous. L'emplacement le plus commun se trouve en dessous de l'écran. Cet emplacement est parfois difficile car la base du téléviseur se trouve dans l'axe. L'HEOS HomeCinema possède des pieds qui permettent de surélever la barre de son sur l'étagère, pour une installation plus stable et attrayante en cas d'utilisation de ce type de téléviseur.

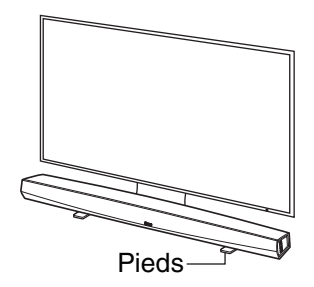

### $\Box$  Comment fixer les pieds

Fixez les pieds fournis si vous devez positionner la Barre de son audessus de la base du support de votre TV.

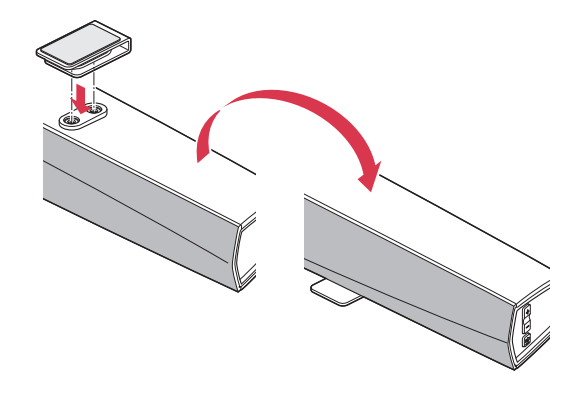

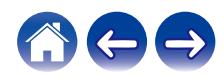

#### <span id="page-16-0"></span>**REMARQUE**

0 Selon votre modèle de téléviseur ou l'emplacement de l'installation, il est possible que le récepteur de la télécommande sur le téléviseur soit masqué par la barre de son, empêchant d'utiliser la télécommande du téléviseur car son signal ne parvient pas à atteindre le téléviseur. Le cas échéant, connectez l'IR Blaster fourni. Fixez l'extrémité de l'IR Blaster à proximité du récepteur de signal de la télécommande du téléviseur et vérifiez qu'il est possible d'utiliser la télécommande avec le téléviseur.

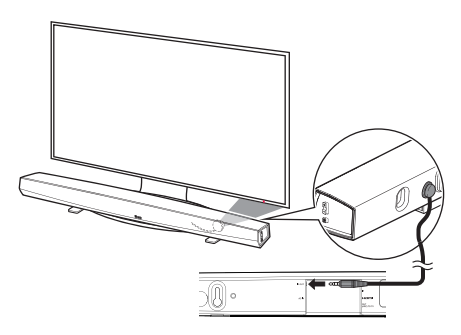

Vous pouvez également placer la barre de son de l'HEOS HomeCinema sur une étagère, un meuble, ou au-dessus ou en dessous de l'écran. Elle doit être centrée par rapport à l'écran et, dans l'idéal, ne pas se trouver à plus de quelques centimètres au-dessus ou en dessous. Le système possède généralement un meilleur son lorsque l'avant de la barre de son est proche de, ou au même niveau que le meuble ou l'étagère où il est posé. Cela permet de réduire les réflexions indésirables du son.

Placez le subwoofer sans fil n'importe où dans la pièce. Pour un meilleur son, placez le subwoofer à proximité d'un mur ou d'un angle, à moins de 6 mètres de la barre de son et du même côté de la pièce que celle-ci. La plage du subwoofer sans fil est de 8 mètres. Il est possible de disposer le subwoofer sans fil verticalement ou horizontalement. Fixez les autocollants antidérapants fournis sur le subwoofer.

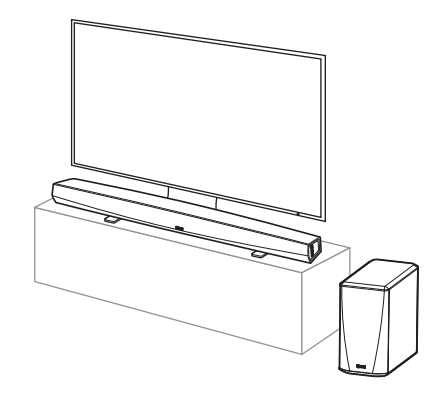

#### **REMARQUE**

0 Ne placez pas le subwoofer à un endroit où des rideaux ou des meubles bloqueraient le son. Le port situé à l'arrière du boîtier du subwoofer ne doit pas être obstrué.

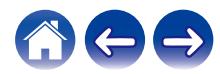

### <span id="page-17-0"></span>**Montage mural**

Il est possible de monter la barre de son de l'HEOS HomeCinema sur un mur à l'aide des Pous de fixation intégrés. Vous pouvez trouver un patron de montage dans le carton du produit. Grâce à un niveau, positionnez et collez avec du ruban adhésif le patron sur le mur à l'emplacement de votre choix. Installez le matériel\* à l'aide du patron utilisé comme guide, puis retirez le patron de montage du mur. Branchez les câbles audio et d'alimentation avant de monter la barre de son sur le mur.

z Consultez une personne compétente quant à votre type de mur pour recommander un matériel adapté à l'accrochage de l'enceinte.

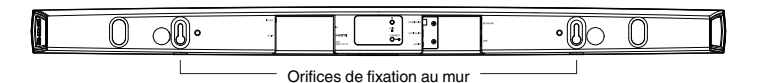

#### **REMARQUE**

- 0 À des fins de sécurité, demandez à un entrepreneur d'effectuer le travail en cas de montage sur un mur.
- 0 Pour utiliser l'appareil en toute sécurité, ne placez pas et n'accrochez pas d'objet sur l'appareil.
- 0 Veillez à fixer les câbles de connexion sur le mur pour vous assurer qu'il est impossible de les tirer ou de trébucher dessus et de faire tomber l'appareil. Vérifiez que l'appareil est monté de manière sur une fois le travail de montage terminé.
- 0 Vérifiez également périodiquement la sécurité de l'appareil et s'il existe un risque qu'il tombe du mur.
- 0 Denon ne peut être tenu responsable des dommages, blessures ou accidents provoqués par des problèmes relatifs à l'emplacement ou à la méthode de montage.

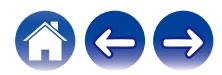

<span id="page-18-0"></span>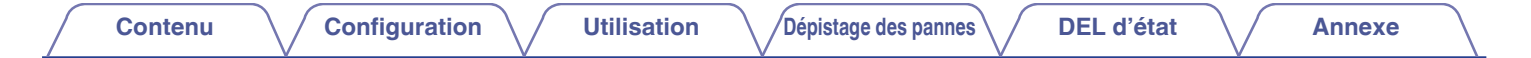

### **Alimentation de votre enceinte HEOS**

Connectez le cordon d'alimentation fourni avec l'emballage à l'arrière de l'enceinte et branchez-le à la prise murale. L'enceinte est capable de basculer automatiquement entre 100 et 240 V.

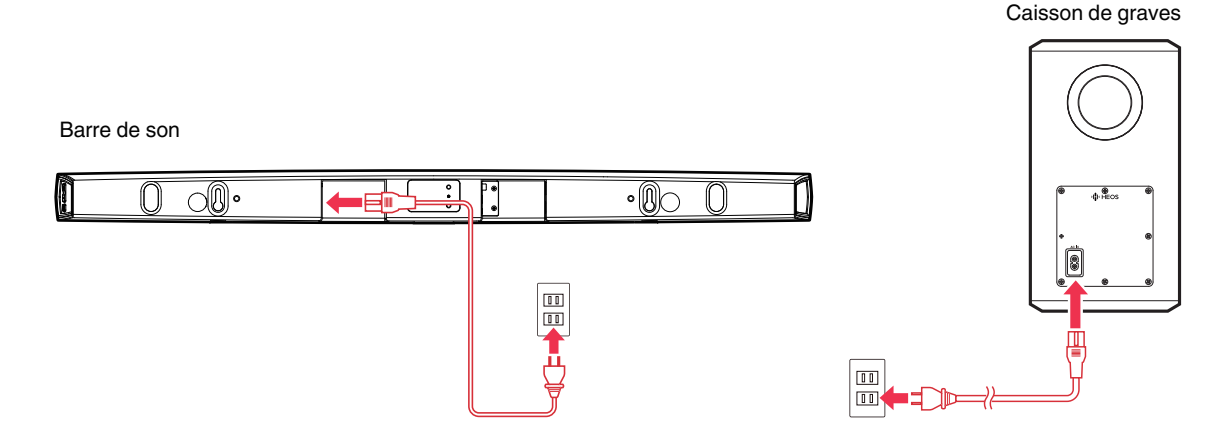

### **Obtention de l'application HEOS**

L'application HEOS est au coeur de l'expérience HEOS. En utilisant votre téléphone portable et l'application HEOS, vous pouvez configurer, naviguer, explorer et commander votre système HEOS depuis la paume de votre main, n'importe où dans votre maison.

Téléchargez l'application HEOS pour iOS ou Android en recherchant "HEOS" dans l'App Store®, le magasin Google Play™ ou Amazon.

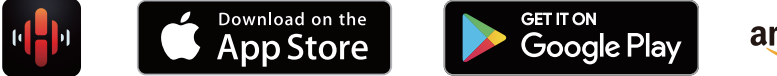

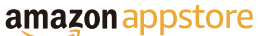

À des fins d'amélioration, les spécifications et la conception sont sujettes à des modifications sans préavis.

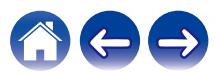

# <span id="page-19-0"></span>**Configuration de votre premier HEOS HomeCinema**

Après avoir placé votre HEOS HomeCinema dans votre pièce d'écoute et téléchargé l'application HEOS, vous êtes prêt à configurer votre HEOS HomeCinema pour l'écoute de musique. Ceci implique de suivre les quelques étapes simples pour connecter l'enceinte à votre réseau domestique existant :

#### **Avertissement**

- 0 NE connectez PAS le câble Ethernet si vous connectez votre HEOS HomeCinema à votre réseau sans fil. Si vous connectez l'enceinte à un réseau filaire, utilisez le câble Ethernet pour connecter l'enceinte à votre réseau ou routeur.
- **1 Assurez-vous que votre périphérique mobile est connecté à votre réseau sans fil (le même réseau auquel vous souhaitez connecter vos enceintes).**

Vous pouvez vérifier ceci dans le menu Réglages - Wi-Fi de votre iOS ou périphérique Android.

#### **REMARQUE**

- 0 Si votre réseau sans fil est sécurisé, assurez-vous de connaître le mot de passe pour rejoindre votre réseau.
- **2 Assurez-vous d'avoir le câble de configuration/audio inclus à portée.**

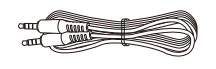

**3 Démarrez l'application HEOS sur votre périphérique mobile.**

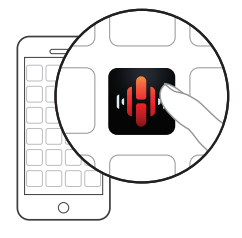

- **4 Appuyez sur la touche "Configurer maintenant" dans la partie supérieure de l'écran.**
- **5 Suivez les instructions pour ajouter le HEOS HomeCinema à votre réseau sans fil et sélectionnez une entrée sur votre HEOS HomeCinema.**

Les réglages Wi-Fi de votre périphérique mobile seront copiés sur l'HEOS HomeCinema via le câble audio.

### **REMARQUE**

0 Si vous avez des problèmes pour brancher votre appareil HEOS, sautez à la section Dépannage. ( $\sqrt{pT}$  [p. 62\)](#page-61-0)

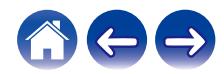

# <span id="page-20-0"></span>**Ajout d'appareils HEOS supplémentaires**

Le système audio sans fil HEOS muti-pièces est un véritable système audio multi-pièces qui synchronise automatiquement la lecture entre les différents appareils HEOS pour que l'audio provenant de différentes pièces soit parfaitement synchronisé et le son toujours superbe ! Vous pouvez aisément ajouter jusqu'à 32 appareils HEOS à votre système HEOS.

# **Ajout d'enceintes filaires**

Il vous suffit de connecter les appareils HEOS à votre réseau domestique à l'aide d'un câble Ethernet et l'appareil HEOS apparaîtra sur votre application HEOS comme une nouvelle pièce dans l'écran Pièces.

À votre convenance, vous pouvez affecter un nom à l'appareil HEOS pour indiquer la pièce dans laquelle vous l'avez placé.

- 0 Utilisez uniquement un câble LAN STP ou ScTP blindé qui est facilement disponible dans les magasins d'électroniques (CAT-5 ou supérieur recommandé).
- 0 Ne connectez pas une borne réseau directement au port LAN/à la borne Ethernet de votre ordinateur.

# **Ajout d'appareils HEOS sans fil**

Vous pouvez ajouter des appareils HEOS sans fil à votre système HEOS en sélectionnant "Ajouter le périphérique" dans le menu de réglages de l'application HEOS et en suivant les instructions ci-dessous :

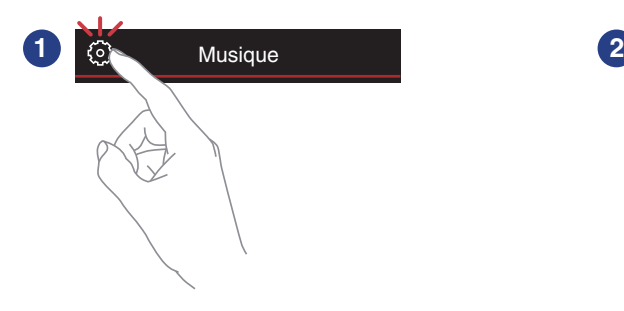

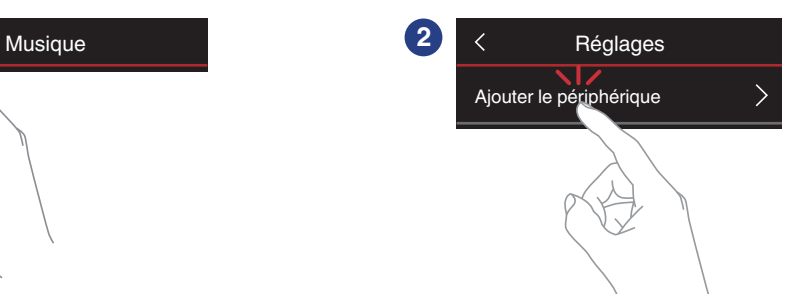

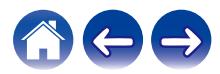

# <span id="page-21-0"></span>**Utilisation de votre HEOS HomeCinema pour une TV**

Après avoir connecté votre HEOS HomeCinema à votre téléviseur et installé l'application HEOS sur votre périphérique mobile, profiter du son de votre téléviseur devient un jeu d'enfant.

"Assistant de configuration" peut être à nouveau exécuté lorsque vous modifiez la connexion du téléviseur. ( $\mathbb{Z}$  [p. 53\)](#page-52-0)

### **Raccordement à votre téléviseur**

### Connexion **HDMI**

Vous pouvez profiter d'une qualité de lecture audio et vidéo élevée en raccordant cet appareil et un téléviseur ou cet appareil et un dispositif tel qu'un graveur de disque Blu-ray ou une console de jeux à l'aide d'un câble HDMI pour transmettre des signaux vidéo numériques et des signaux audio de disque Blu-ray haute résolution.

- Fonction ARC (Audio Return Channel) Il est possible de lire le son du téléviseur via cet appareil à l'aide du câble HDMI utilisé pour connecter cet appareil au téléviseur (\*1).
- z1 Le téléviseur doit également être compatible avec la fonction ARC.
- 0 Fonction de contrôle HDMI

Vous pouvez couper l'alimentation, changer la source d'entrée et régler le volume de cet appareil à l'aide de la télécommande du téléviseur (\*2).

z2 Le téléviseur doit également être compatible avec la fonction de contrôle HDMI. Il est possible que cette fonction ne soit pas opérationnelle à cause des appareils raccordés ou des réglages.

### ■ Réglage de la fonction de contrôle HDMI

Si la connexion au téléviseur est identique à 1) ou 2), activez la fonction de contrôle HDMI sur le téléviseur.

Si le téléviseur est compatible avec la fonction ARC, activez la fonction ARC sur le téléviseur.

(Consultez le manuel de l'utilisateur du téléviseur pour plus de détails.)

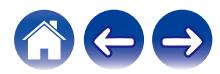

### <span id="page-22-0"></span>■ Désactiver les enceintes de votre téléviseur

Si la connexion au téléviseur est identique à 3) – 4), désactivez les enceintes intégrées du téléviseur lorsque vous utilisez HEOS HomeCinema. En général, cela est possible grâce à un menu de configuration affiché sur l'écran de votre téléviseur. Recherchez un menu secondaire "Audio" ou "Son" et une option de menu "Hautparleurs désactivés", "Désactiver les haut-parleurs", " Haut-parleurs externes"ou une option de menu similaire. Certains téléviseur possèdent un commutateur sur le panneau arrière permettant de désactiver les haut-parleurs intégrés.

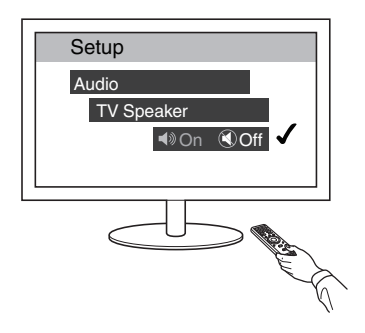

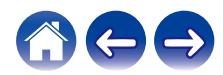

# <span id="page-23-0"></span>**1) Lecture de l'entrée HDMI (ARC) - Meilleur choix**

Si votre téléviseur dispose d'une borne HDMI ARC (Audio Return Channel), connectez-la à la sortie HDMI du HEOS HomeCinema. Ainsi, le son sera idéal et aura plusieurs avantages supplémentaires.

- **1 Raccordez votre téléviseur à l'aide d'un connecteur HDMI ARC (audio return channel) sur la borne HDMI OUT (ARC) de votre HEOS HomeCinema à l'aide du câble HDMI fourni.**
- **2 Sélectionnez "TV" à partir de l'onglet musique.**
- **3 Sélectionnez le nom de l'HEOS HomeCinema auquel vous avez connecté le périphérique audio à l'étape 1.**
- **4 Il est possible de lire le son provenant de votre téléviseur directement sur l'HEOS HomeCinema.**

#### **REMARQUE**

0 Le téléviseur doit également être compatible avec la fonction ARC. Activez la fonction de contrôle HDMI du téléviseur. Consultez le manuel de l'utilisateur du téléviseur pour plus de détails.

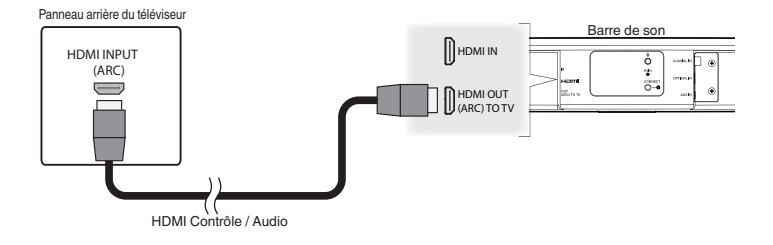

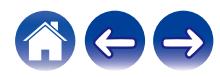

### <span id="page-24-0"></span>**[Contenu](#page-1-0) \ [Configuration](#page-19-0) \ [Utilisation](#page-29-0) \ [Dépistage des pannes](#page-61-0) \ [DEL d'état](#page-68-0) \ \ [Annexe](#page-76-0)**

# **2) Lecture de l'entrée HDMI (sans ARC) - Meilleur choix**

Connectez un téléviseur qui n'est pas compatible avec la fonction ARC (Audio Return Channel) à l'aide du câble HDMI et du câble d'entrée audio.

- **1 Raccordez votre téléviseur à l'aide d'un connecteur HDMI sur la borne HDMI OUT (ARC) de votre HEOS HomeCinema à l'aide du câble HDMI fourni.**
- **2 Raccordez votre téléviseur sur l'HEOS HomeCinema à l'aide d'un câble optique numérique fourni ou d'un câble numérique coaxial (non fourni).**
- **3 Sélectionnez "TV" à partir de l'onglet musique.**
- **4 Sélectionnez le nom de l'HEOS HomeCinema auquel vous avez connecté le périphérique audio aux étapes 1 et 2.**
- **5 Il est possible de lire le son provenant de votre téléviseur directement sur l'HEOS HomeCinema.**

#### **REMARQUE**

0 Il est impossible de lire le son du téléviseur sur cet appareil s'il n'est raccordé qu'avec le câble HDMI.

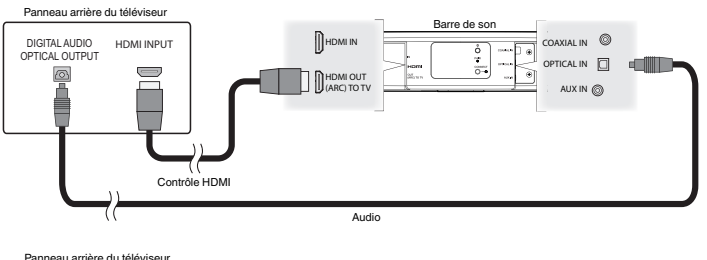

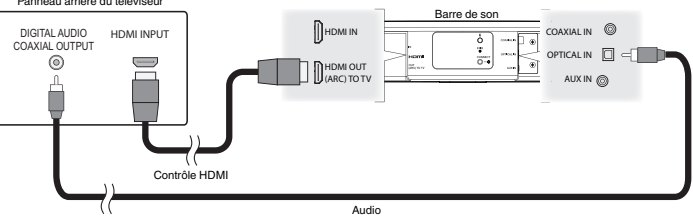

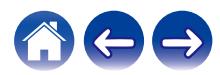

# <span id="page-25-0"></span>**3) Lecture de l'entrée optique numérique - Bon choix**

Une connexion par câble optique numérique du téléviseur fournit également un son excellent.

- **1 Raccordez votre téléviseur avec une sortie optique sur la borne OPTICAL IN de votre HEOS HomeCinema à l'aide du câble optique numérique fourni.**
- **2 Sélectionnez "TV" à partir de l'onglet musique.**
- **3 Sélectionnez le nom de l'HEOS HomeCinema auquel vous avez connecté le périphérique audio à l'étape 1.**
- **4 Il est possible de lire le son provenant de votre téléviseur directement sur l'HEOS HomeCinema.**

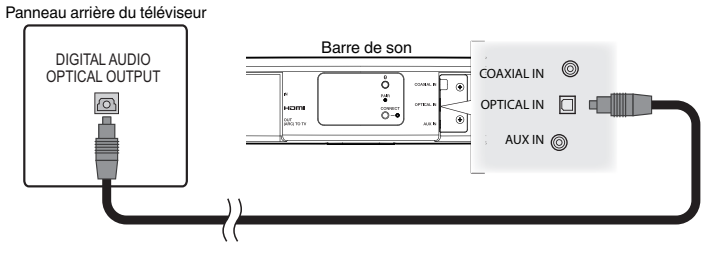

Le connecteur optique semble carré, mais il s'agit d'un "détrompeur" et il ne se branche que d'une seule manière ; aussi, ne forcez pas pour le brancher.

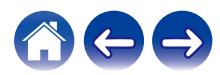

# <span id="page-26-0"></span>**4) Lecture de l'entrée coaxiale numérique - Bon choix**

Une autre manière de fournir un signal audio numérique au HEOS HomeCinema.

- **1 Raccordez votre téléviseur avec une sortie optique sur la borne COAX IN de votre HEOS HomeCinema à l'aide d'un câble de type "RCA" (non fourni).**
- **2 Sélectionnez "TV" à partir de l'onglet musique.**
- **3 Sélectionnez le nom de l'HEOS HomeCinema auquel vous avez connecté le périphérique audio à l'étape 1.**
- **4 Il est possible de lire le son provenant de votre téléviseur directement sur l'HEOS HomeCinema.**

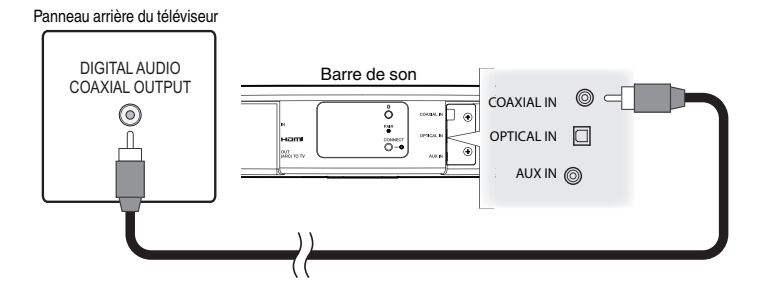

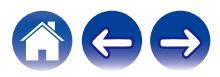

# <span id="page-27-0"></span>**Raccordement de l'HEOS HomeCinema à votre équipement HDMI**

Connectez un périphérique HDMI comme un lecteur Blu-ray à la borne d'entrée HDMI de votre Cinéma maison HEOS.

Panneau arrière du téléviseur

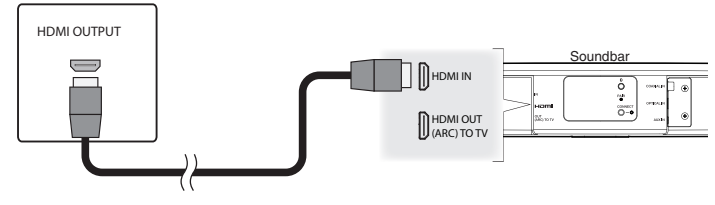

#### **REMARQUE**

• Un DTS audio ne peut pas être lu sur votre TV par connexion optique. Il est donc recommandé de connecter votre lecteur Blu-ray à la borne d'entrée HDMI du Cinéma maison pour lire les disques codés au format DTS.

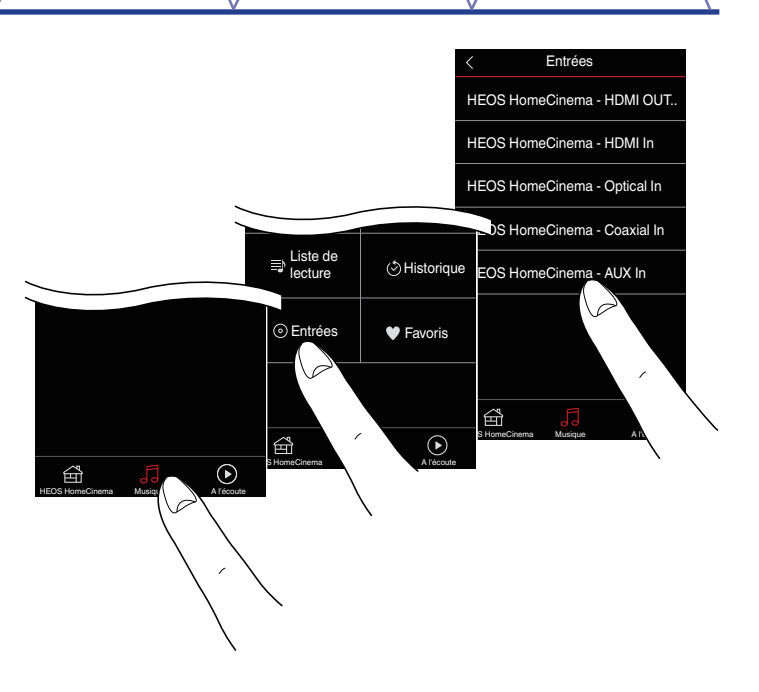

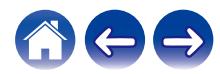

# <span id="page-28-0"></span>**Écoute du son du téléviseur**

Lorsque vous avez connecté votre HEOS HomeCinema sur le téléviseur et que vous avez configuré l'entrée du téléviseur, vous êtes prêt à profiter de votre téléviseur. ( $\sqrt{p}$  [p. 53\)](#page-52-0)

- **1 Appuyez sur l'onglet "Musique".**
- **2 Appuyez sur "TV".**

### ■ Réglage du son des dialogues

L'améliorateur de dialogue met en évidence les sons enregistrés au centre tels que les dialogues de films, les présentateurs de télévision ou les solistes musicaux, ce qui est utile pour regarder la télévision au quotidien.

### o **Écoute de nuit**

Le mode nocturne améliore l'écoute à faible volume en augmentant subtilement les sons les plus doux et en réduisant les sons très forts. Vous pouvez utiliser le mode nocturne chaque fois que vous le souhaitez, pour un réalisme dynamique maximum des émissions de télévision, des films ou la musique, laissez le mode nocturne désactivé.

### o **Réglage du mode sonore**

Vous pouvez sélectionner le mode sonore "MOVIE" ou "MUSIC". Le mode de film utilise le traitement maximal de l'HEOS HomeCinema pour obtenir le son le plus "grand" possible pour les films d'action ou tout autre contenus à grande échelle. Le mode musique élargit légèrement la "scène acoustique" pour obtenir un son plus enveloppant et participatif.

### o **Vérification de l'état audio**

Vous pouvez vérifier l'entrée et le format d'un signal en appuyant sur **O** en haut à gauche.

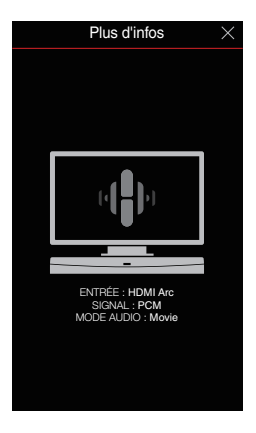

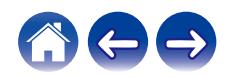

# <span id="page-29-0"></span>**Utilisation de votre Cinéma maison HEOS pour la musique**

Après avoir connecté votre appareil HEOS à votre réseau et installé l'application HEOS sur votre périphérique mobile, profiter de votre musique préférée devient un jeu d'enfant. Vous pouvez écouter des musiques différentes sur chaque appareil HEOS ou la même musique parfaitement synchronisée sur tous les appareils HEOS. C'est vous qui décidez !

### **Sélection d'une pièce/enceinte**

Si vous disposez de plusieurs appareils HEOS, vous devez indiquer au système HEOS quel appareil HEOS vous souhaitez contrôler :

- **1 Appuyez sur l'onglet "Pièces".**
- **2 Sélectionnez la pièce/l'enceinte que vous souhaitez contrôler.**
- **3 Sélectionnez l'onglet "Musique" pour sélectionner une source de musique ou l'onglet "A l'écoute" pour contrôler ce qui est actuellement en cours de lecture dans la pièce sélectionnée.**

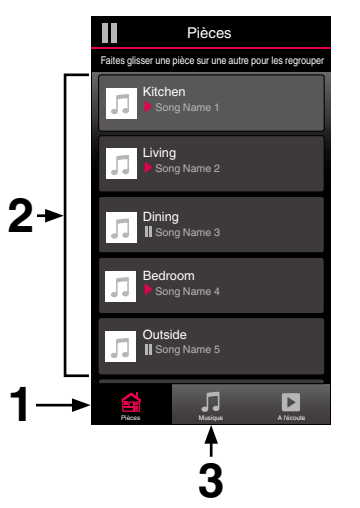

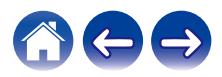

# <span id="page-30-0"></span>**Écoute de la radio**

Le système HEOS inclut l'accès à plus de 100 000 flux de radio Internet gratuits des quatre coins du monde via le service radio TuneIn. Il vous suffit de sélectionner le logo Tuneln à partir du menu "Musique" principal, de naviguer parmi les 100 000 stations bien organisées en catégories populaires et de sélectionner une station qui satisfera votre humeur.

#### **REMARQUE**

0 Si vous disposez d'un compte TuneIn, vous pouvez vous connecter au service TuneIn dans Réglages - Sources audio - TuneIn, et accéder à toutes vos stations TuneIn "Mes Favoris".

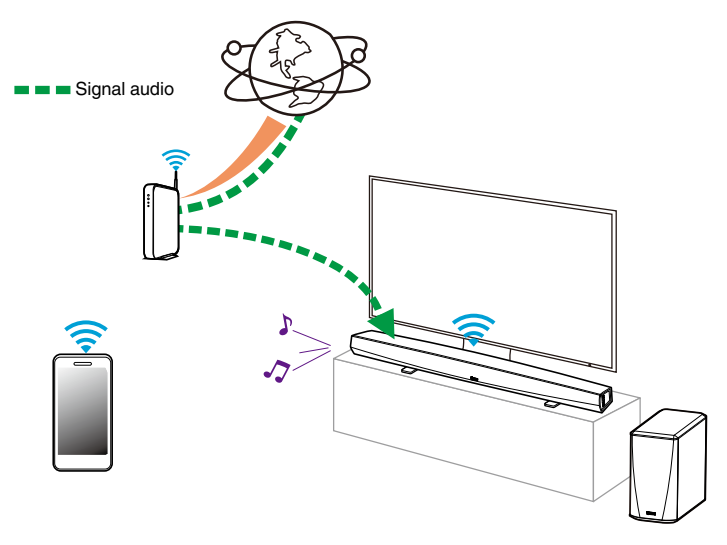

# **Lecture de musique stockée sur votre périphérique mobile**

- **1 Appuyez sur l'onglet "Musique".**
- **2 Sélectionnez "Ce téléphone/iPhone/iPod/iPad".**
- **3 Naviguez jusqu'à la musique locale sur votre téléphone et sélectionnez une plage à lire.**

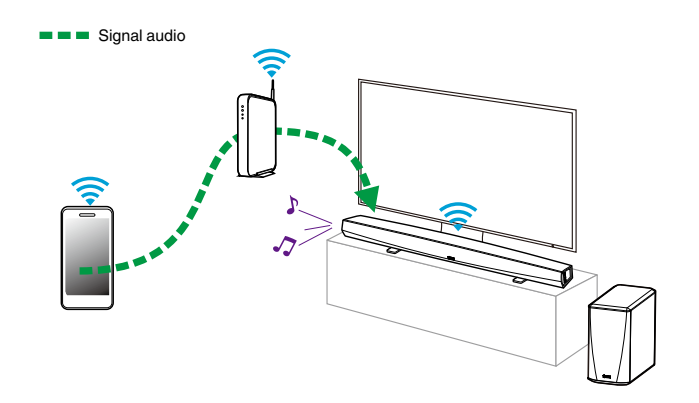

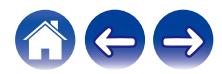

### <span id="page-31-0"></span>**[Contenu](#page-1-0)**  $\setminus$  **[Configuration](#page-19-0) L** [Utilisation](#page-29-0) **D** [Dépistage des pannes](#page-61-0)  $\setminus$  [DEL d'état](#page-68-0)  $\setminus$  [Annexe](#page-76-0)

# **Lecture de musique de votre PC ou NAS en réseau**

- **1 Sélectionnez "Serveurs de musique" à partir de l'onglet "Musique".**
- **2 Sélectionnez le nom de votre PC ou serveur NAS (Network Attached Storage) en réseau.**
- **3 Naviguez jusqu'à la musique locale sur PC/NAS et sélectionnez une plage à lire.**

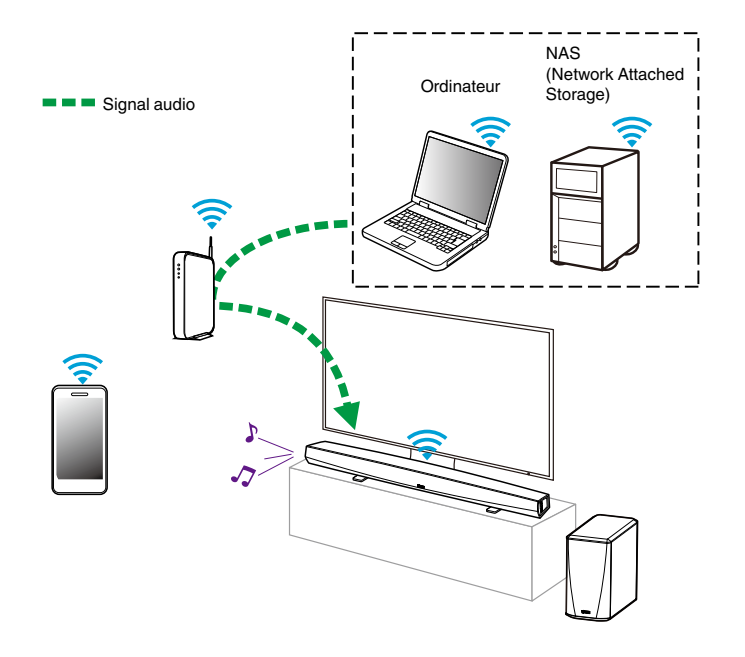

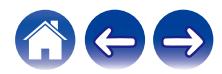

### <span id="page-32-0"></span>**[Contenu](#page-1-0)** *[Configuration](#page-19-0)* **L'[Utilisation](#page-29-0) [Dépistage des pannes](#page-61-0) [DEL d'état](#page-68-0) [Annexe](#page-76-0)**

# **Lecture de musique à partir d'un dispositif USB**

- **1 Insérez un dispositif USB formaté FAT32 dans le port USB à l'arrière de l'enceinte HEOS.**
- **2 Sélectionnez "Musique USB" à partir de l'onglet Musique.**
- **3 Sélectionnez le nom de votre enceinte HEOS.**
- **4 Naviguez jusqu'à la musique sur votre dispositif USB et sélectionnez une plage à lire.**

#### **REMARQUE**

- 0 Il peut s'écouler plusieurs minutes avant que le nom de votre appareil HEOS apparaisse dans la liste "Musique USB" si vous avez un grand nombre de fichiers sur votre dispositif USB.
- 0 Il n'est pas possible de connecter et d'utiliser un ordinateur via le port USB de cet appareil à l'aide d'un câble USB.

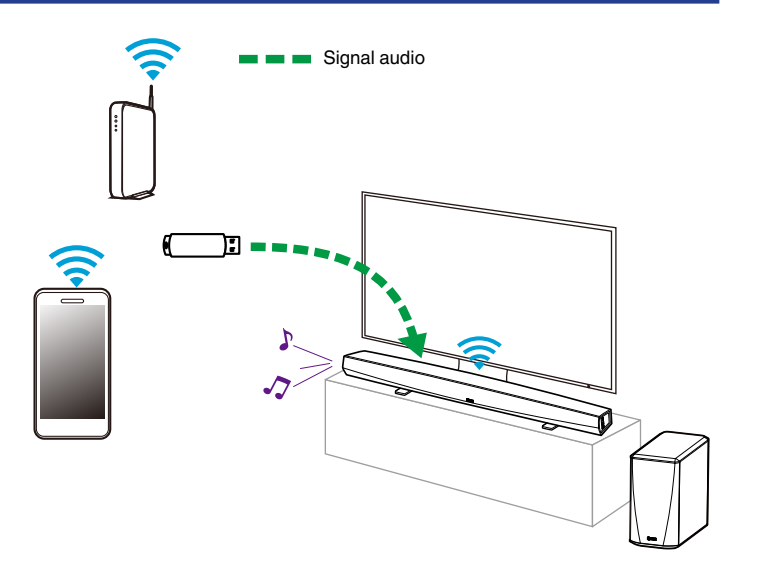

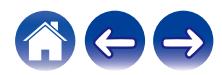

# <span id="page-33-0"></span>**Lecture de musique à partir d'un périphérique Bluetooth**

- o **Appariement de l'appareil HEOS avec vos périphériques Bluetooth**
- **1 Activez le réglage Bluetooth sur votre périphérique mobile.**
- **2 Appuyez sur la touche Bluetooth (**V**) située à l'arrière du HEOS HomeCinema et maintenez-la enfoncée pendant 3 secondes, puis relâchez-la lorsque vous voyez une séquence de deux clignotements verts de la DEL d'état.**
- **3 Sélectionnez "HEOS HomeCinema" dans la liste des périphériques Bluetooth disponibles.**

Dans les secondes qui suivent, votre périphérique mobile indiquera qu'il est connecté à votre HEOS HomeCinema.

**4 Lisez de la musique à l'aide de n'importe quelle application sur votre périphérique. Le son sort maintenant du HEOS HomeCinema.**

#### **REMARQUE**

0 Débranchez et rebranchez les connexions Bluetooth de votre appareil Bluetooth.

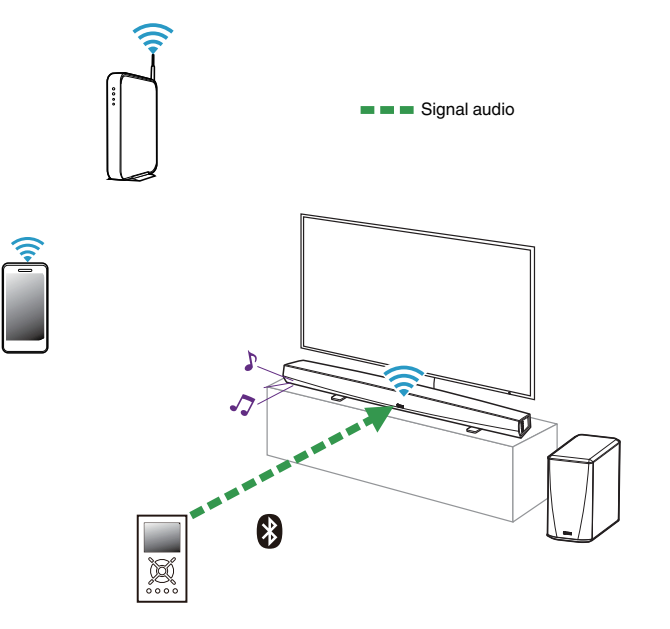

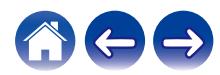

### <span id="page-34-0"></span>**Lecture de musique à partir de l'entrée AUX**

Le son du périphérique audio peut être directement lu sur l'enceinte sélectionnée ou numérisé et envoyé via votre réseau aux autres enceintes.

**1 Connectez un périphérique audio avec une sortie audio stéréo 3,5 mm à l'entrée AUX de votre enceinte à l'aide du câble audio stéréo 3,5 mm inclus.**

**Lorsqu'un câble audio stéréo est branché à AUX IN, la source bascule automatiquement sur Entrées.**

#### **REMARQUE**

0 Si un câble est branché à l'entrée AUX IN, sélectionnez "Entrées" sous l'onglet Musique.

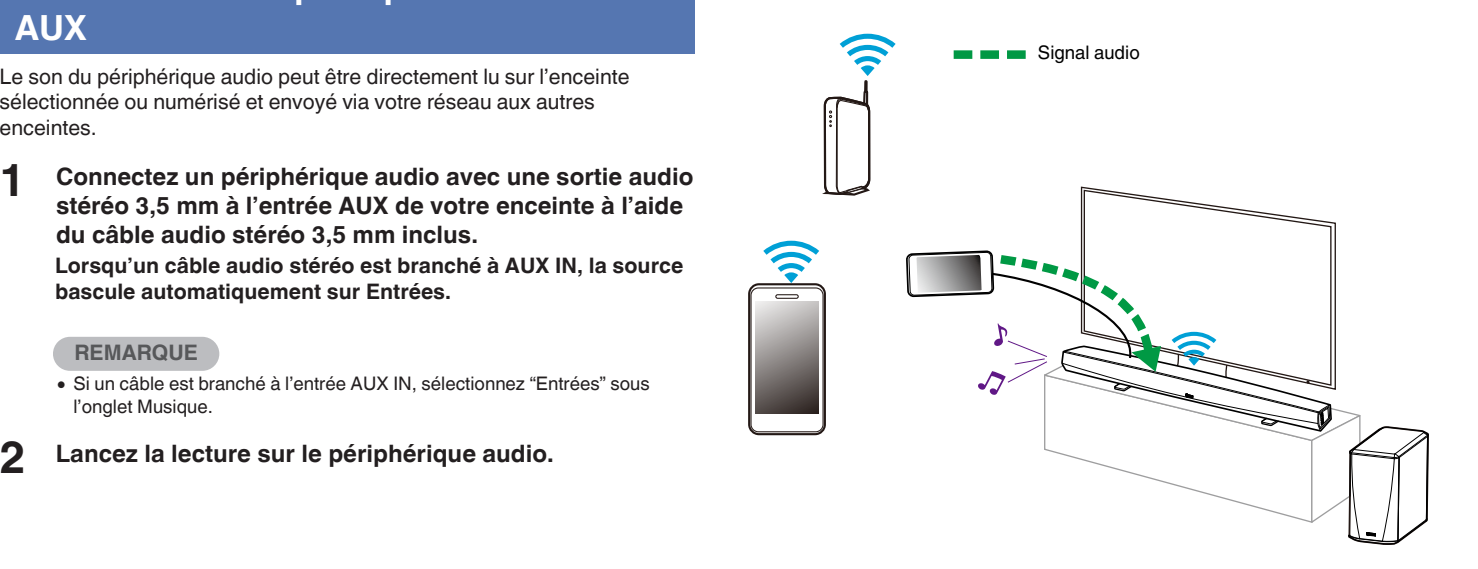

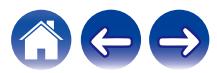

# <span id="page-35-0"></span>**Gestion des entrées AUX**

Si vous avez connecté des sources audio externes à l'une des entrées auxiliaires de vos enceintes HEOS, vous pouvez renommer les entrées par défaut pour décrire la source en cours ou masquer les entrées qui ne sont pas utilisées.

- **12 Sélectionnez l'icône Settings <b>C** située dans l'angle **supérieur gauche du menu "Musique" principal pour afficher le menu Settings.**
- **2 Sélectionnez "Sources audio".**
- **3 Sélectionnez "Entrées".**
- **4 Sélectionnez l'enceinte à laquelle vous connectez votre appareil source audio externe.**

### **Modification du nom des entrées AUX**

- **1 Sélectionnez "AUX In".**
- **2 Sélectionnez "Nom".**
- **3 Sélectionnez ou saisissez un nouveau nom pour décrire la source que vous avez connectée.**
- **4 Sélectionnez la touche Save pour enregistrer vos modifications.**
- o **Masquage d'une entrée AUX**
- **1 Sélectionnez "AUX In".**
- **2 Basculez "Masquez entrée" sur ARRÊT pour que cette entrée auxiliaire n'apparaisse pas sous la mosaïque Entrées du menu principal Musique.**

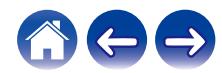
### **Gestion de votre téléphone**

Vous pouvez masquer votre smartphone ou votre tablette s'il n'est pas nécessaire qu'il/elle apparaisse dans le menu "Sources audio".

- **1** Sélectionnez l'icône Settings **C** située dans l'angle **supérieur gauche du menu "Musique" principal pour afficher le menu Settings.**
- **2 Sélectionnez "Sources audio".**
- **3 Sélectionnez "Ce téléphone/iPhone/iPod/iPad".**
- **4 Basculez "Ce téléphone/iPhone/iPod/iPad" sur OFF pour empêcher le logo du service d'apparaître sur le menu "Musique" principal.**

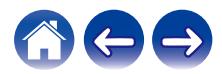

# **Compte HEOS**

#### ■ Qu'est-ce qu'un compte HEOS ?

Un compte HEOS est un compte principal ou "keychain" pour la gestion de tous vos services de musique HEOS avec un nom d'utilisateur et un mot de passe uniques.

### **Pourquoi ai-je besoin d'un compte HEOS ?**

Avec le compte HEOS, il vous suffit d'entrer une seule fois vos nom de connexion et mot de passe pour vos services de musique. Ceci vous permet d'utiliser rapidement et aisément plusieurs applications de contrôleur sur différents périphériques. Il vous suffit de vous connecter à votre compte HEOS sur n'importe quel périphérique pour avoir accès à tous vos services de musique associés, lire les listes de lecture et d'historique personnalisées, même si vous êtes chez un ami pour écouter de la musique sur leur système HEOS.

#### **I** Inscription pour un compte HEOS

La première fois que vous essayez d'accéder à un service de musique à partir du menu "Musique" principal de l'application HEOS, vous êtes invité à vous inscrire pour un compte HEOS.

### **Modification de votre compte HEOS**

- **1 Appuyez sur l'onglet "Musique".**
- **2** Sélectionnez l'icône Settings a dans l'angle supérieur **gauche de l'écran.**
- **3 Sélectionnez "Compte HEOS".**
- **4 Changez d'emplacement, modifiez votre mot de passe, supprimez votre compte ou déconnectez-vous de votre compte.**

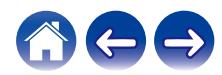

### **Lecture à partir de services de musique**

Un service de musique est une entreprise de musique en ligne qui fournit un accès à un vaste choix de musique via des inscriptions gratuites et/ou payantes. En fonction de votre emplacement géographique, vous devrez choisir entre plusieurs options. Pour plus d'informations sur les services disponibles dans votre région, veuillez consulter le site http:// www.HEOSbyDenon.com

### Ajout d'un service de musique

Après avoir configuré votre compte HEOS, vous pouvez ajouter des services de musique pris en charge à votre système HEOS en appuyant sur le logo de service de musique dans l'onglet "Musique". Suivez les instructions à l'écran pour ajouter vos nom d'utilisateur et mot de passe pour le service de musique sélectionné. Vous n'avez à entrer vos informations de compte qu'une seule fois étant donné que le service de compte HEOS garde en mémoire vos informations de connexion pour que vous n'ayez pas à les saisir à chaque fois que vous souhaitez lire de la musique à partir du service de musique. Des services de musique supplémentaires peuvent être disponibles sous Réglages - Sources audio - Musique en ligne.

#### ■ Modification des réglages de service de **musique**

- **1 Appuyez sur l'onglet "Musique".**
- **2** Sélectionnez l'icône Settings **a** dans l'angle supérieur **gauche de l'écran.**
- **3 Sélectionnez "Sources audio".**
- **4 Sélectionnez "Musique en ligne".**
- **5 Sélectionnez le nom du service de musique en ligne que vous souhaitez modifier.**
- **6 Déconnectez-vous, puis connectez-vous à nouveau pour associer vos nom d'utilisateur et mot de passe à votre compte HEOS.**
- **7 Sélectionnez "Cachez pour le moment" pour empêcher le logo du service d'apparaître sur le menu "Musique" principal.**

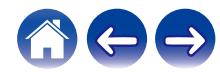

# **Écoute de la même musique dans plusieurs pièces**

Le système HEOS est un véritable système audio multi-pièces qui synchronise automatiquement la lecture entre les différents appareils HEOS pour que l'audio provenant de différentes pièces soit parfaitement synchronisé et le son toujours superbe !

Vous pouvez aisément ajouter jusqu'à 32 appareils HEOS à votre système **HEOS** 

Vous pouvez regrouper ou associer jusqu'à 16 appareils HEOS individuels à un groupe d'appareils HEOS qui fonctionnent comme s'ils étaient un appareil HEOS unique.

#### **■ Association de pièces**

- **1 Appuyez sur le nom de la pièce où aucune musique n'est diffusée et maintenez votre doigt à l'écran.**
- **2 Déplacez le nom de la pièce vers la pièce où la musique est diffusée (indiquée par le contour rouge) et retirez votre doigt.**

Les deux pièces seront associées en un groupe d'appareil unique et les deux pièces auront la même musique en synchronisation parfaite.

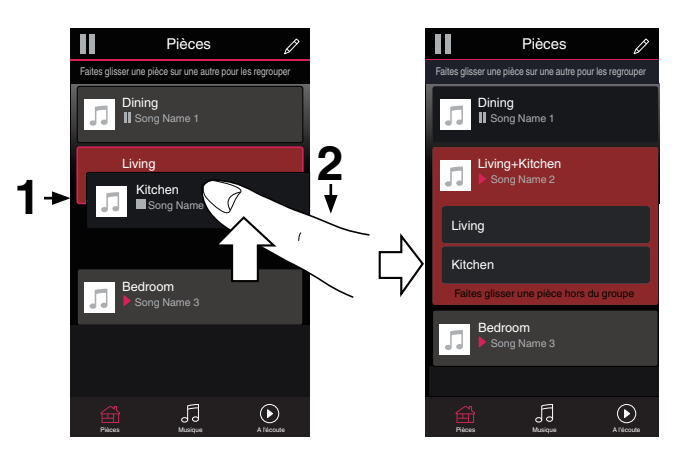

0 Le groupage ne peut pas être utilisé lorsque cette unité lit une piste audio provenant de la TV ou d'une entrée externe. Activez "Groupage son TV" pour utiliser le groupage.  $(\sqrt[p]{p})$  [p. 54\)](#page-53-0)

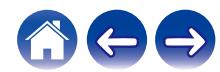

### $\blacksquare$  Dissociation de pièces

- **1 Appuyez sur le nom de la pièce que vous souhaitez retirer du groupe et maintenez votre doigt à l'écran.**
- **2 Déplacez le nom de la pièce en dehors du groupe et retirez votre doigt.**

La musique s'arrêtera dans la pièce lorsque vous la déplacez du groupe mais continuera dans les autres pièces.

#### **REMARQUE**

0 Vous ne pouvez pas retirer la première pièce qui a commencé à lire la musique avant l'association.

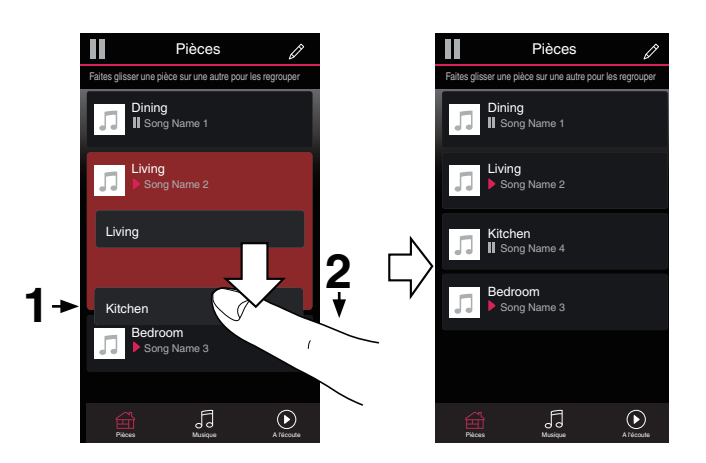

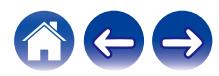

### ■ Association de toutes les pièces (mode party)

Vous pouvez aisément associer les 16 pièces en mode Party à l'aide d'un geste de "pincement".

- **1 Placez deux doigts sur l'écran sur la liste des pièces.**
- **2 Pincez rapidement vos deux doigts puis relâchez.**

Tous vos pièces seront associées et commenceront la lecture de la même musique en synchronisation parfaite.

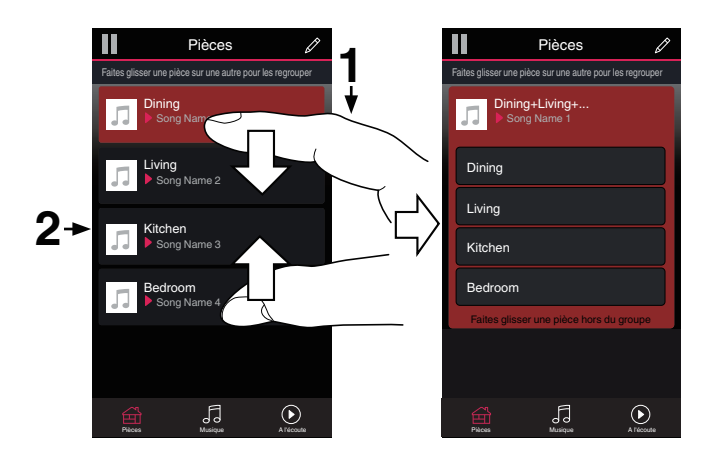

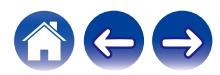

**[Contenu](#page-1-0)** *[Configuration](#page-19-0)* **L'[Utilisation](#page-29-0) [Dépistage des pannes](#page-61-0) [DEL d'état](#page-68-0) [Annexe](#page-76-0)** 

#### **■ Dissociation de toutes les pièces**

Vous pouvez aisément dissocier toutes vos pièces et quitter le mode Fête à l'aide d'un geste d'« écartement ».

- **1 Rapprochez deux doigts sur l'écran sur la liste des pièces.**
- **2 Écartez rapidement vos deux doigts et relâchez-les.**

Tous vos pièces seront dissociées et la musique s'arrêtera dans chaque pièce (à l'exception de la pièce "principale" d'origine qui lisait la musique avant l'association des pièces).

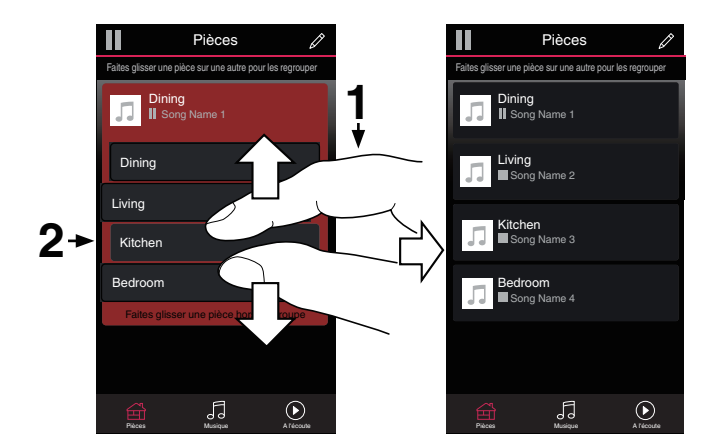

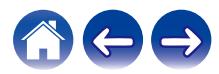

#### **[Contenu](#page-1-0)**  $\setminus$  **[Configuration](#page-19-0) L** [Utilisation](#page-29-0) **[Dépistage des pannes](#page-61-0) [DEL d'état](#page-68-0)**  $\setminus$  **[Annexe](#page-76-0)**

# **Utilisation de la file d'attente now playing**

HEOS utilise une "Liste d'attente" Now Playing pour mettre en attente la musique que vous souhaitez écouter. La musique peut être sélectionné à partir de n'importe quelles sources de musique en ligne ou locales (à condition qu'elles soient des flux de type de "radio" ou "station" préprogrammés). Cette fonctionnalité fonctionne comme un jukebox. Vous sélectionnez un élément (une plage, un album, une liste de lecture ou même toute votre collection de musique) et l'ajoutez à la "Liste d'attente". Lorsque vous sélectionnez un élément, vous serez invité à choisir la manière dont votre musique est placée dans la file d'attente.

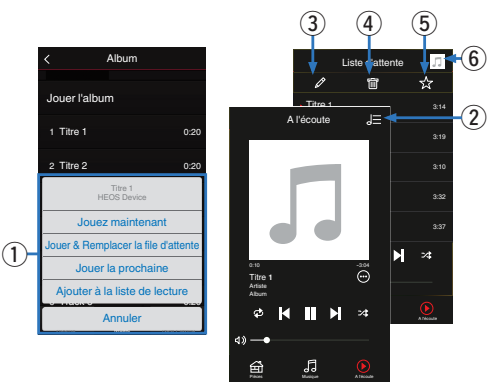

#### A **Menu File d'attente**

Lorsque vous sélectionnez un élément à lire, vous êtes invité à choisir la manière dont votre musique est placée dans la file d'attente.

- B **Icône de file d'attente**
- C **Icône de crayon**
- **Icône de suppression**
- E **Icône d'enregistrement**
- **a** Couverture ou icône HEOS

Pour revenir à l'affichage de l'écran Now Playing, sélectionnez la couverture ou l'icône HEOS.

#### o **Jouez maintenant**

Insère l'élément à la file d'attente après la plage actuellement en cours de lecture et lit l'élément sélectionné immédiatement.

### **Jouer & Remplacer la file d'attente**

Efface la file d'attente et lit l'élément sélectionné immédiatement.

### o **Jouer la prochaine**

Insère l'élément dans la file d'attente après la plage en cours et la lit lorsque la plage actuelle se termine.

### ■ Ajouter à la liste de lecture

Ajoute l'élément à la fin de la file d'attente.

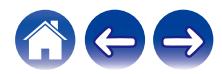

# **Réorganisation de la file d'attente now playing**

Une fois les plages sélectionnées dans votre file d'attente, vous souhaiterez peut-être réorganiser l'ordre ou supprimer certaines plages :

- **1 Appuyez sur l'onglet "A l'écoute".**
- **2** Sélectionnez l'icône de file d'attente **E** dans l'angle **supérieur droit de l'écran.**
- **3** Sélectionnez l'icône en forme de crayon *e* pour **passer en mode Edit.**
- **4 Réorganisez l'ordre de votre file d'attente en déplaçant l'icône de liste** f **(sur la partie droite de chaque ligne de plage) vers le haut ou le bas.**

# **Suppression de plages de la file d'attente de lecture**

Vous pouvez retirer des plages une par une de la file d'attente Now Playing :

- **1 Appuyez sur l'onglet "A l'écoute".**
- **2** Sélectionnez l'icône de file d'attente **de** dans l'angle **supérieur droit de l'écran.**
- **3** Sélectionnez l'icône en forme de crayon *e* pour **passer en mode Edit.**
- **4 Sélectionnez la ou les plages que vous souhaitez supprimer.**
- **5** Sélectionnez l'icône de suppression **g** pour supprimer **toutes les plages sélectionnées de la file d'attente de lecture.**

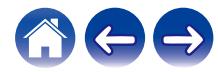

### **Suppression de toutes les plages de la file d'attente de lecture**

Vous pouvez supprimer toutes les plages de la file d'attente Now Playing :

- **1 Appuyez sur l'onglet "A l'écoute".**
- **22 Sélectionnez l'icône de file d'attente <b>de dans l'angle supérieur droit de l'écran.**
- **3** Sélectionnez l'icône Supprimer **i** pour confirmer que **vous souhaitez supprimer toutes les plages de la file d'attente.**

### **Enregistrement de listes de lecture**

Vous pouvez enregistrer la file d'attente Now Playing en tant qu'une liste de lecture HEOS que vous pouvez rappeler ultérieurement. La nouvelle liste de lecture sera disponible à partir de la touche Playlists sur l'onglet "Musique" sur chaque application de contrôleur connectée à votre système HEOS.

- **1 Appuyez sur l'onglet "A l'écoute".**
- **2** Sélectionnez l'icône de file d'attente **E** dans l'angle **supérieur droit de l'écran.**
- **3 Sélectionnez l'icône Save** h**.**
- **4 Saisissez un nom pour votre liste de lecture et appuyez sur l'icône Enregistrer** h**.**

# **Réalisation de repeat and shuffle playback**

Les contrôles de lecture sont visibles sur l'écran "A l'écoute".

- **1 Appuyez sur l'onglet "A l'écoute".**
- **12** Tapez sur les commandes répéter **et aléatoire**  $\mathbb{Z}$ .

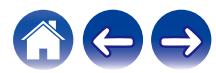

# **Utilisation des favoris**

HEOS utilise des "Favoris HEOS" pour mettre en file d'attente la station souhaitée pour commencer à lire rapidement les stations préférées. Vous pouvez sélectionner la station à partir de sources de musique en ligne telles que les flux de type "Radio" ou "Station". "Favoris HEOS" affiche une liste des stations de différents services.

### ■ Ajouter au Favoris HEOS

Insère l'élément à la file d'attente après la plage actuellement en cours de lecture et lit l'élément sélectionné immédiatement.

Sélectionnez une station d'une source de musique en ligne. Lorsque l'écran du menu des actions s'affiche, sélectionnez "Ajouter la station dans les favoris HEOS".

#### **REMARQUE**

0 Vous pouvez également sélectionner "Ajouter la station dans les favoris HEOS" à partir du menu de la station en cours de lecture.

### ■ Suppression d'une station des favoris HEOS

Insère l'élément à la file d'attente après la plage actuellement en cours de lecture et lit l'élément sélectionné immédiatement.

- **1 Appuyez sur l'onglet "Musique".**
- **2 Sélectionnez "Favoris".**
- **3** Sélectionnez l'icône en forme de crayon  $\boxed{\mathscr{E}}$  pour **passer en mode Edit.**
- **4 Tapez sur l'cône <b>de** Supprimer pour supprimer une **station.**
- **5 Appuyez sur la touche "Supprimer" en regard de la station que vous souhaitez supprimer.**

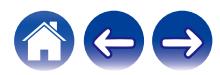

# **Fonction AirPlay**

Vous pouvez lire les fichiers musicaux stockés sur votre iPhone, iPod touch, iPad ou iTunes sur cet appareil via le réseau.

#### **REMARQUE**

• L'écran peut varier selon l'OS et les versions logicielles.

#### **Cet appareil prend en charge AirPlay 2®.**

Synchronise plusieurs appareils/enceintes compatibles avec AirPlay 2 pour une lecture simultanée.

#### P

0 Cet appareil prend en charge AirPlay 2 et nécessite iOS 11.4 ou une version ultérieure.

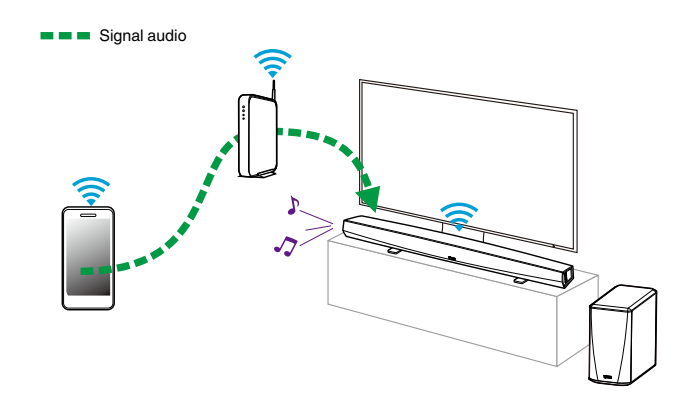

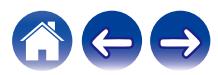

# **Lecture de musique à partir de votre iPhone, iPod touch ou iPad**

Si vous mettez à jour votre "iPhone/iPod touch/iPad" vers iOS 4.2.1 ou une version plus récente, vous allez pouvoir diffuser en continu la musique enregistrée dans votre "iPhone/iPod touch/iPad" directement vers cet appareil.

- **1 Connectez le Wi-Fi de votre iPhone, iPod touch ou iPad au même réseau que cet appareil.**
	- 0 Pour plus d'informations, reportez-vous au manuel de votre périphérique.

**2 Lisez la musique de votre iPhone, iPod touch ou iPad.** L'icône AirPlay est affichée à l'écran de l'iPhone, iPod touch ou iPad.

#### **3 Tapez l'icône AirPlay.**

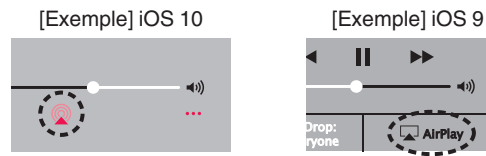

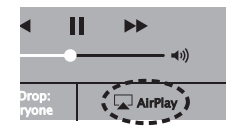

**4 Sélectionnez l'enceinte (périphériques) que vous souhaitez utiliser.**

### **Lecture de musique iTunes avec cet appareil**

- **1 Installez iTunes 10 ou une version ultérieure sur un Mac ou un ordinateur Windows connecté au même réseau que cet appareil.**
- **2 Démarrez iTunes et cliquez sur l'icône AirPlay pour sélectionner l'appareil principal.**

[Exemple] iTunes

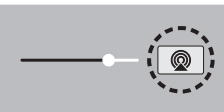

**3 Choisissez un morceau et cliquez pour lancer la lecture dans iTunes.**

La musique va être transmise en continu vers cet appareil.

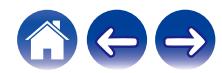

# **Lisez un morceau depuis votre iPhone, votre iPodtouch ou votre iPad sur plusieurs appareils synchronisés (AirPlay 2)**

Vous pouvez synchroniser des morceaux d'un iPhone, d'un iPod touch ou d'un iPad sous iOS 11.4 ou une version ultérieure avec plusieurs appareils qui prennent en charge AirPlay 2 pour une lecture simultanée.

#### **1 Lisez les titres de votre iPhone, iPod touch ou iPad.**

Icône AirPlay s'affiche sur l'écran de l'iPhone, iPod touch ou iPad.

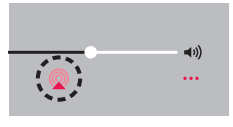

#### **2 Tapez sur l'icône AirPlay.**

Affiche une liste des appareils/enceintes utilisables sur le même réseau.

0 Un cercle s'affiche à droite des appareils compatibles avec AirPlay 2.

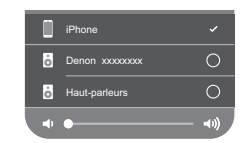

- **3 Appuyez sur les appareils/enceintes que vous souhaitez utiliser.**
	- 0 Vous pouvez sélectionner plusieurs appareils compatibles avec AirPlay 2.
	- 0 Vous pouvez régler le volume de chaque appareil individuellement ou simultanément celui de tous les appareils synchronisés.

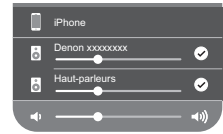

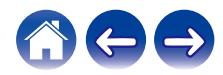

# **Réglages de l'enceinte**

Vous pouvez ajuster des réglages spécifiques pour chacun de vos HEOS HomeCinema dans votre système :

- **1 Sélectionnez l'icône Settings <b>C** située dans l'angle **supérieur gauche du menu "Musique" principal pour afficher le menu Settings.**
- **2 Sélectionnez "Mes périphériques" pour afficher une liste de vos appareils HEOS.**
- **3 Sélectionnez l'HEOS HomeCinema que vous souhaitez ajuster.**

### **Modification du nom**

- **1 Sélectionnez "Nom".**
- **2 Sélectionnez ou saisissez un nouveau nom pour votre HEOS HomeCinema.**
- **3 Tapez sur l'icône** i **pour sauvegarder vos modifications.**

# **Modification de la connexion réseau sans fil**

- **1 Sélectionnez "Réseau".**
- **2 Une liste de réseaux sans fil auxquels votre HEOS HomeCinema peut accéder s'affiche.**
- **3 Sélectionnez le réseau auquel vous souhaitez associer votre HEOS HomeCinema.**
- **4 Patientez pendant que la connexion réseau de l'HEOS HomeCinema change.**

#### **REMARQUE**

0 Le réseau filaire est automatiquement sélectionné lorsque l'enceinte est connectée à un réseau Ethernet filaire. Pour changer et utiliser un réseau sans fil, vous devez retirer le câble Ethernet de l'arrière de votre HEOS HomeCinema.

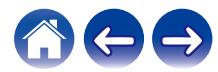

### **Modification du niveau de l'égaliseur et du subwoofer**

- **1 Sélectionnez "EQ".**
- **2 Augmentez ou diminuez le niveau de Aigus, Graves ou Caisson de basses.**

# **Réglage de la qualité audio**

Sélectionne l'option de transcodage pour la retransmission audio d'un appareil HEOS vers un autre appareil HEOS (ou groupe d'appareils) à travers le réseau.

Lorsqu'elles sont réglées sur "Normal", les sources audio à débit binaire élevé provenant du premier appareil (tel que l'entrée AUX, WAV, FLAC et PCM) sont transcodées pour garantir le plus haut niveau de fiabilité du flux audio.

**1 Sélectionnez "Qualité".**

**2 Sélectionnez "Normal" (réglage par défaut) ou "Haut".**

- 0 Si vous avez sélectionné "Haut" et si vous rencontrez des pertes de niveau audio pendant le streaming des sources d'un appareil vers d'autres appareils, veuillez sélectionner "Normal" (par défaut).
- 0 Ce réglage n'affecte pas l'entrée AUX lors de la lecture sur l'appareil connecté (aucun autre appareil n'est associé à celui-ci). Dans ce cas, la qualité de la source initiale et le débit binaire sont conservés et aucun retard inhérent n'est constaté.

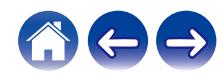

### **Réglage de la luminosité du voyant d'état**

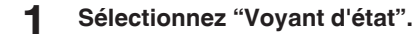

**2 Ajustez la luminosité vers le haut ou le bas ou réglez le curseur en position OFF pour désactiver complètement le voyant d'état.**

### **Positionnement de la barre de son**

**1 Choisissez "Le Positionnement".**

#### $\Box$  **Montage mural**

Accrochez la barre de son au mur.

#### □ Table

Placez la barre de son sur la table.

# **Modification de la connexion à la TV**

"Assistant de configuration" peut être à nouveau exécuté lorsque vous modifiez la connexion du téléviseur.

- **1 Sélectionnez "Assistant de configuration".**
- **2 Mettez votre téléviseur sous tension.**
- **3 Sélectionnez l'entrée que vous voulez utiliser pour connecter votre téléviseur.**

# **Configuration de l'entrée de la TV et de la lecture automatique**

- **1 Sélectionnez "Entrée TV".**
- **2 Sélectionnez "Entrée par défaut".**
- **3 Sélectionnez la nouvelle entrée par défaut.**
	- n **Lecture automatique**

**Lorsque la lecture automatique est activée, le Cinéma maison devient l'entrée par défaut comme source audio. Si la lecture de musique en flux est interrompue.**

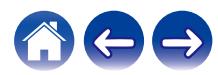

### <span id="page-53-0"></span>**Commande de votre HEOS HomeCinema**

Vous pouvez faire fonctionner HEOS HomeCinema à l'aide de la télécommande du téléviseur.

#### **1 Sélectionnez "Télécommande".**

La configuration suivante n'est pas requise si le contrôle HDMI de l'appareil est activé. (Dans ce cas, une case est cochée en regard de "HDMI CEC")

- **2 Sélectionnez "Contrôle IR".**
- **3 Sélectionnez une commande HEOS HomeCinema que vous souhaitez contrôler à l'aide de votre télécommande.**

# **Groupement du son TV**

Définissez quand vous souhaitez qu'un autre périphérique HEOS.lise une piste audio provenant de la TV ou d'une entrée externe à cette unité.

#### **1 Sélectionnez "Groupement du son TV".**

□ **Activer** 

Activer le groupage.

#### □ Retard audio

Définit le retard de l'audio.

#### **REMARQUE**

• L'audio peut s'arrêter si le retard est trop court. Augmenter la durée du retard si l'audio s'arrête.

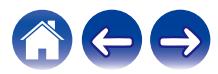

# **Réglages avancés**

#### **Avertissement**

0 L'ajustement de ces réglages peut déconnecter votre HEOS HomeCinema de votre réseau et rendre l'HEOS HomeCinema inutilisable. N'utilisez pas ces fonctionnalités à moins d'être confortable avec les ajustements avancés sur vos HEOS HomeCinema.

### o **Réglages réseau**

- **1 Sélectionnez "Avancé".**
- **2 Sélectionnez l'onglet "NETWORK SETTINGS".**
- **3 Faites défiler vers le bas pour voir toutes les options pour**
	- **a. Network Interface (Ethernet or Wireless)**
	- **b. Wireless Settings**
	- **c. IP Address Settings (Automatic or Manual)**
	- **d. Wireless Power Saving**
- **4 Sélectionnez Save Settings pour appliquer les nouveaux réglages ou Cancel Changes pour revenir aux réglages précédents.**

# o **À propos des économies d'énergie sans fil**

La fonction Économies d'énergie sans fil permet d'économiser de l'énergie. Pour cela, il suffit de mettre hors tension la radio sans fil située à l'intérieur de l'appareil HEOS lorsque celui-ci est connecté à un réseau Ethernet. Si vous débranchez le câble Ethernet de l'appareil HEOS, la fonction Économies d'énergie sans fil est désactivée automatiquement et la radio sans fil s'allume afin que l'appareil HEOS puisse être détecté sur votre réseau sans fil.

#### **REMARQUE**

0 Si la fonction Économies d'énergie sans fil est activée, l'alimentation Wi-Fi démarre temporairement lorsque vous accédez à l'écran Mes périphériques - (Mes périphériques) - Réseau dans l'application HEOS ou lorsque la touche Connecter de l'appareil est appuyée.

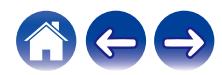

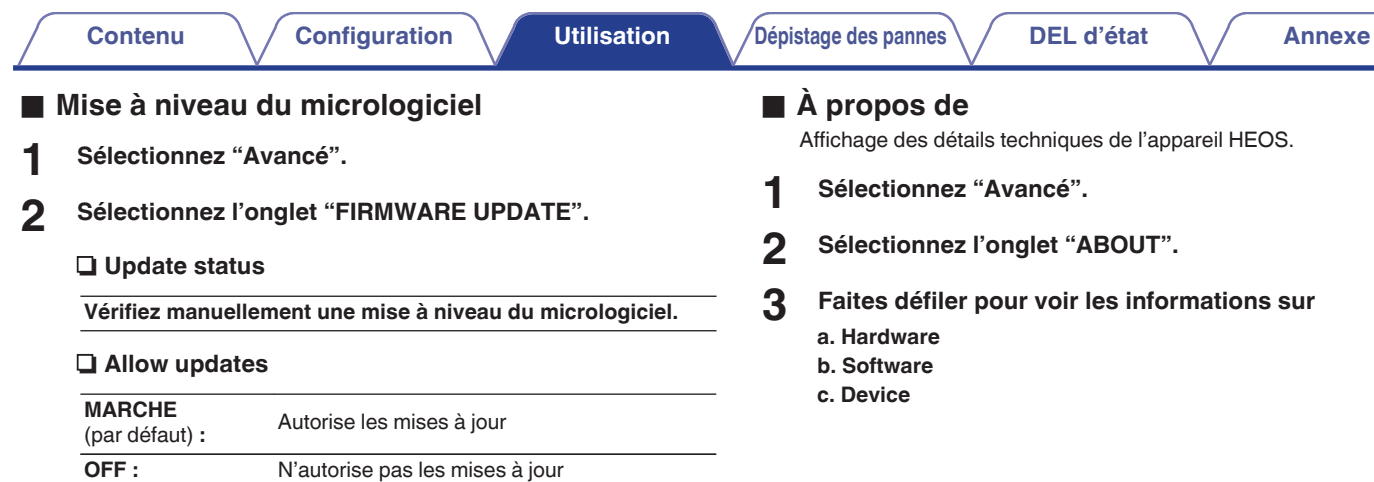

**3 Sélectionnez Save Settings pour appliquer les nouveaux réglages ou Cancel Changes pour revenir aux réglages précédents.**

# **Mise à jour de votre système**

**HEOS peut ajouter des améliorations et une fonctionnalité de mise à jour via votre connexion Internet haut débit. Suivez les instructions à l'écran pour mettre à jour l'appareil HEOS et/ou l'application de votre contrôleur.**

- **12 Sélectionnez l'icône Settings <sup>@</sup> située dans l'angle supérieur gauche du menu "Musique" principal pour afficher le menu Settings.**
- **2 Sélectionnez "Mise à jour logicielle".**

#### n **Vérifier les mises à jour**

Suivez les instructions à l'écran pour installer toutes les mises à jour disponibles pour votre système HEOS.

#### n **Mise à jour automatique**

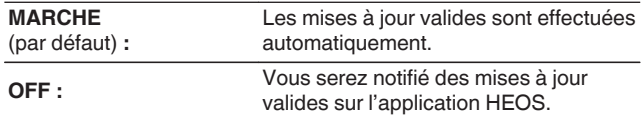

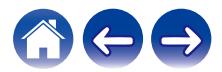

# <span id="page-57-0"></span>**Fonctionnalités avancées**

Il y a quelques fonctionnalités avancées sur le système HEOS que vous pourrez explorer une fois que vous vous serez familiarisé avec le fonctionnement de base. Vous pouvez accéder aux fonctionnalités avancées du système HEOS en suivant les étapes ci-dessous :

- **12 Sélectionnez l'icône Settings <b>C** située dans l'angle **supérieur gauche du menu "Musique" principal pour afficher le menu Settings.**
- **2 Sélectionnez "Réglages avancés" pour afficher une liste des réglages disponibles.**

### **Performance sans fil**

Vous pouvez vérifier l'état de la connexion sans fil de votre appareil **HEOS** 

#### n **Qualité**

#### **Excellente / Bonne / Médiocre**

#### **REMARQUE**

0 Si le niveau de qualité de votre appareil HEOS est "médiocre", assurez-vous que vos appareils HEOS ne sont pas situés à proximité d'autres appareils électroniques qui pourraient interférer avec la connectivité sans fil (comme les fours à micro-ondes, les téléphones sans fil, les téléviseurs etc…)

#### **u** Signal

#### **Excellente / Bonne / Médiocre**

#### **REMARQUE**

0 Si le niveau de qualité de votre appareil HEOS est "médiocre", assurez-vous que vos appareils HEOS sont à portée de votre réseau sans fil.

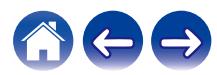

### <span id="page-58-0"></span>**Appariement de la barre de son et du subwoofer**

Le subwoofer et la barre de son sont appariés en usine. Toutefois, si la communication est interrompue, suivez cette procédure.

**1 Appuyez sur la touche "PAIR" du subwoofer jusqu'à ce que la DEL d'état clignote en bleu.**

La barre de son est mise sous tension.

**2 Appuyez sur la touche "PAIR" située à l'arrière de la barre de son.**

La DEL d'état du subwoofer s'allume en bleu en continu.

#### n **DEL d'état**

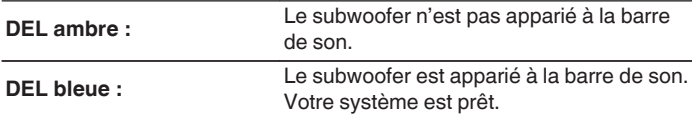

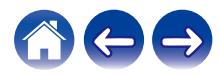

# **Gestion de l'alimentation**

# **Modes d'alimentation**

#### ■ Mode de démarrage rapide

Le périphérique HEOS entre automatiquement en mode "Quick Start Mode" pour économiser de l'énergie dans les cas suivants.

La DEL d'état s'atténue lorsque le mode est commuté vers le Mode de démarrage rapide.

#### □ Fthernet

Après environ 20 minutes sans fonctionnement et sans accès au réseau après avoir lu de la musique via Ethernet.

#### n **Wi-Fi**

Après environ 20 minutes sans fonctionnement et sans accès au réseau après avoir lu de la musique via Wi-Fi.

#### n **USB**

Après environ 20 minutes sans fonctionnement et sans accès au réseau après avoir lu de la musique via un dispositif mémoire USB.

#### n **Bluetooth**

Une fois que la connexion Bluetooth est déconnectée et après environ 20 minutes sans fonctionnement et sans accès au réseau après avoir lu de la musique via Bluetooth.

#### n **AUX IN**

Après 20 minutes environ d'absence de fonctionnement suivant la déconnexion du câble AUX.

#### □ OPT IN

Après 20 minutes environ d'absence de fonctionnement suivant la mise en veille du dispositif optique.

#### n **COAX IN**

Après 20 minutes environ d'absence de fonctionnement suivant la mise en veille du dispositif coaxial.

#### n **HDMI IN**

Lire un périphérique HDMI, tel qu'un lecteur Blu-ray, connecté à cet appareil. Environ 20 minutes après la mise en veille du périphérique HDMI et du téléviseur.

#### n **HDMI OUT (ARC)**

Connectez cet appareil et le téléviseur compatible ARC avec un câble HDMI et regardez la télévision. Après environ 20 minutes une fois que la TV est mise en veille.

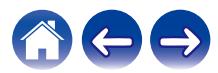

### ■ Veille profonde

L'appareil peut également entrer automatiquement en "Veille profonde" à chaque fois que la connexion réseau filaire ou sans fil est retirée pendant plus de 60 minutes en "Mode démarrage rapide". La DEL du panneau avant s'éteint pendant Veille profonde. Pour "réveiller" un HEOS HomeCinema de Veille profonde,

- 0 Appuyez sur les touches de volume ou de mise en sourdine.
- 0 Basculez le signaI audio sur Optical/Coaxial.
- 0 Commande CEC (Consumer Electronics Control) sur HDMI/ARC
- 0 Appuyez sur la touche de votre télécommande que vous avez paramétrée sur le HEOS HomeCinema par la "Commande de votre HEOS HomeCinema".

#### **REMARQUE**

0 Jusqu'à 40 secondes environ peuvent être nécessaires pour sortir l'HEOS HomeCinema du mode veille profonde.

#### $\overline{\bullet}$

• Si vous appuyez aussi sur la touche de sourdine pendant 3 secondes, l'appareil entre en mode veille prolongée.

#### o **Arrêt**

Pour éteindre complètement l'alimentation de l'appareil, vous devez retirer la prise principale de la prise d'alimentation.

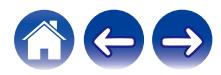

# <span id="page-61-0"></span>**Dépannage de base**

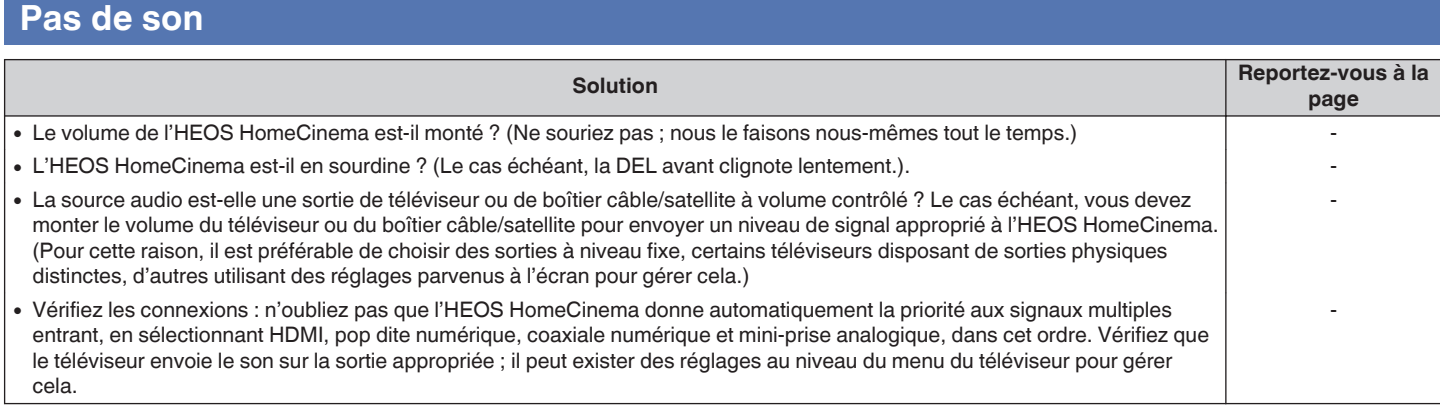

# **Pas de son du subwoofer, son interrompu ou présence de parasites**

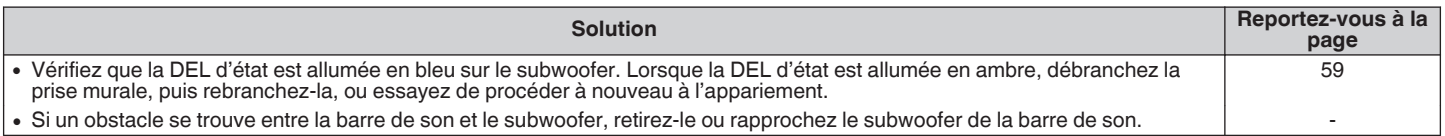

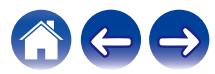

# **Son déformé provenant de l'HEOS HomeCinema**

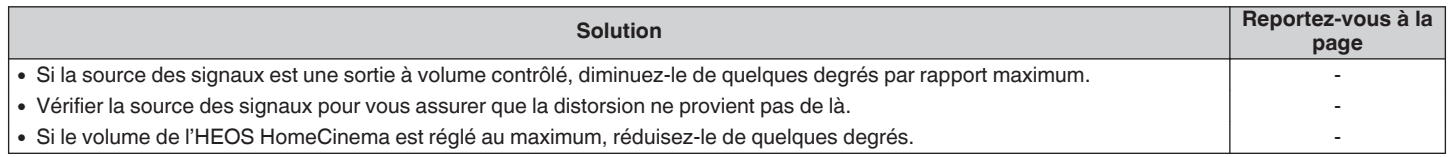

# **Problèmes lors de l'enseignement des commandes de la télécommande de l'HEOS HomeCinema**

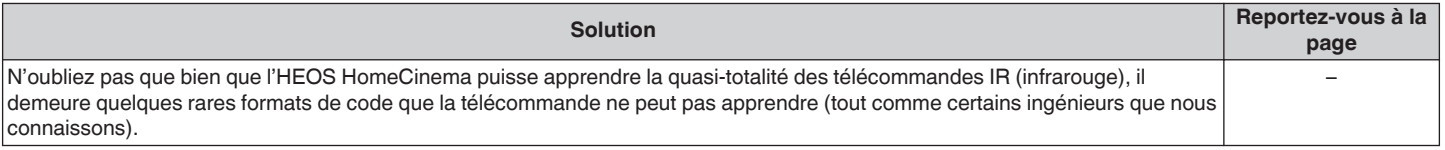

# **Les haut-parleurs du téléviseur se remettent constamment en marche**

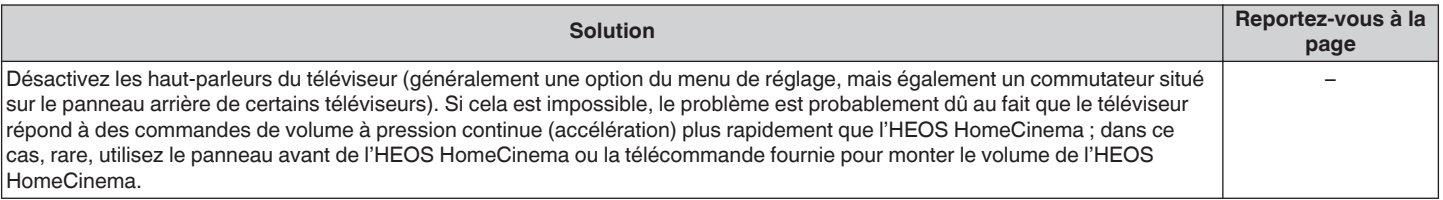

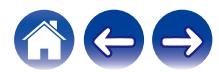

# **Mon enceinte ne peut pas se connecter à mon réseau à l'aide du câble audio**

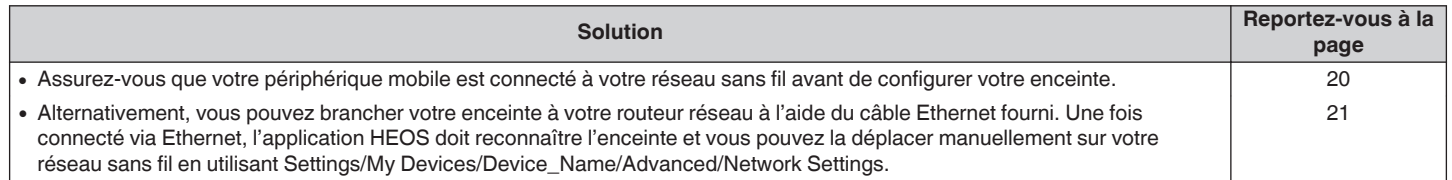

# **La musique s'arrête ou ralentit parfois**

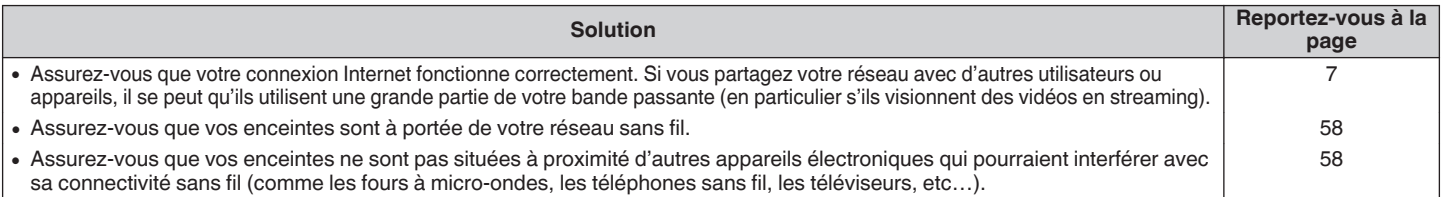

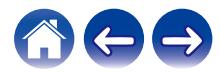

# **J'entends un délai lors de l'utilisation de l'entrée externe avec mon téléviseur**

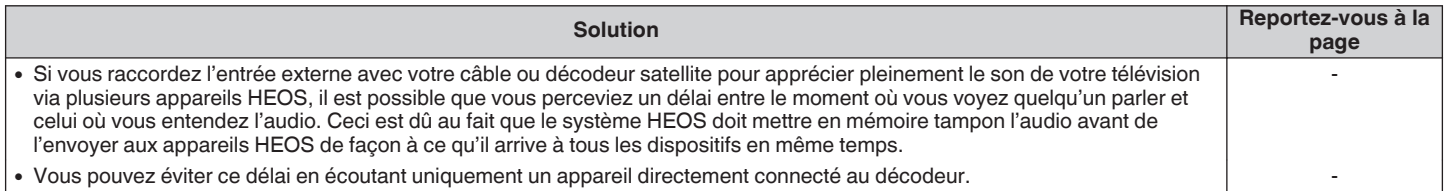

### **Connexion à un réseau via un périphérique iOS**

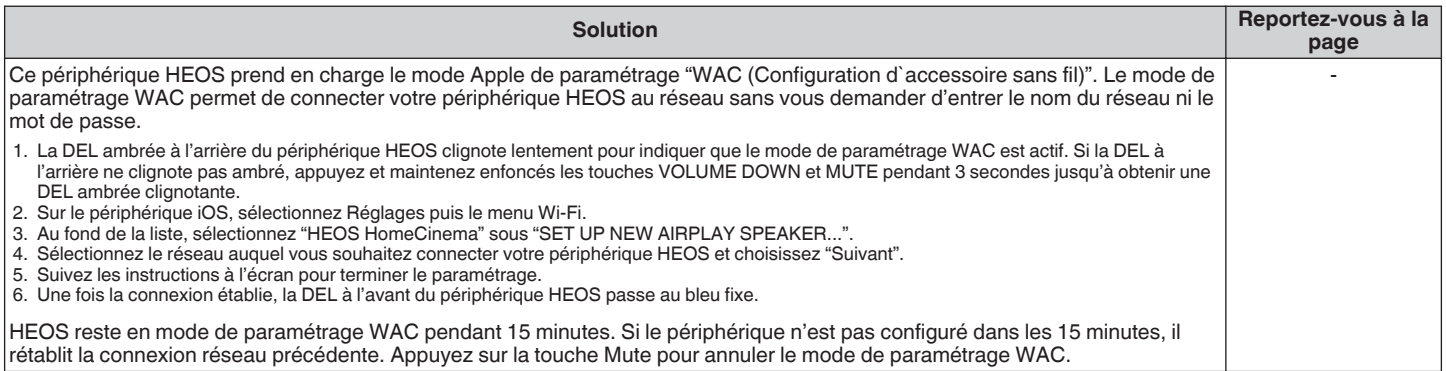

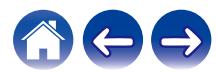

### **Connexion à un réseau WPS**

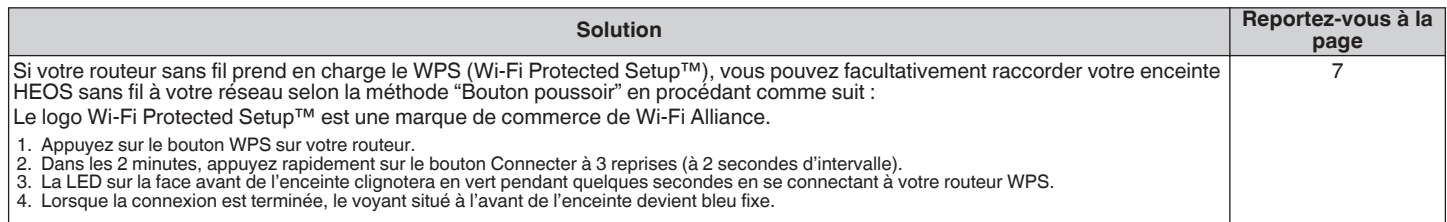

# **Réinitialisation de votre enceinte**

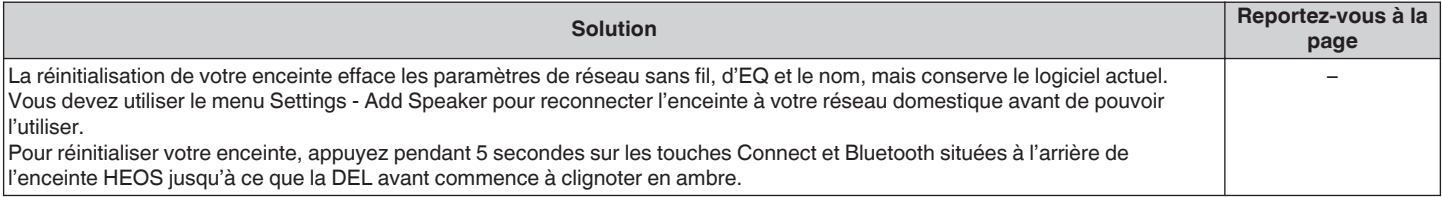

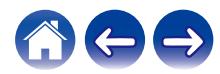

# **Restauration des réglages par défaut de l'enceinte**

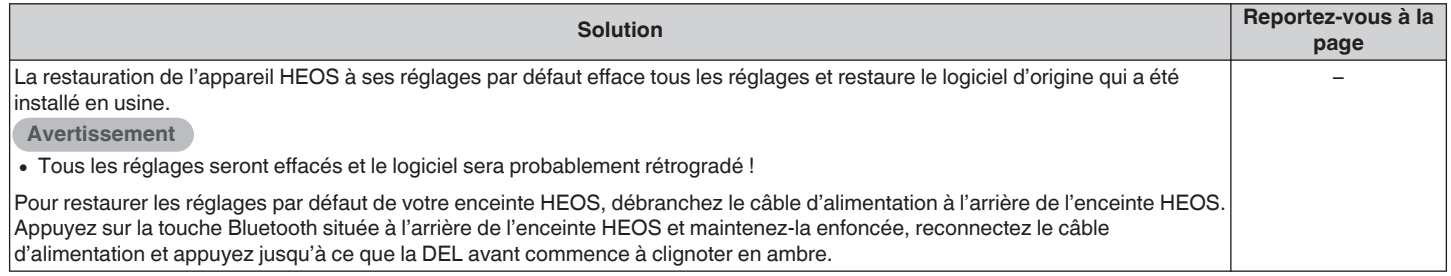

\* Pour plus d'informations, visitez le site http://www.HEOSbyDenon.com

### **La mise sous tension de l'HEOS HomeCinema prend beaucoup de temps**

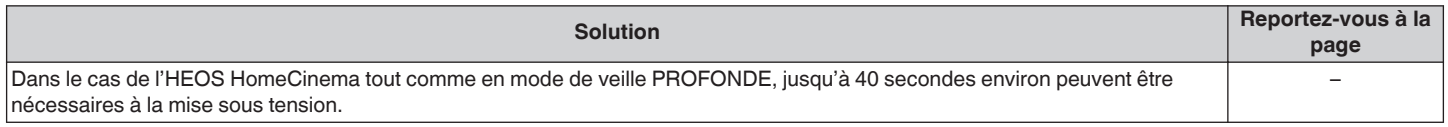

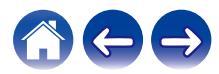

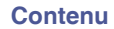

### **Contacter Denon**

#### **Pour les États-Unis et le Canada uniquement :**

Si vous avez besoin d'une assistance supplémentaire avec votre produit HEOS, veuillez contacter HEOS, par les services clientèle Denon ci-dessous :

Site Internet : www.HEOSbyDenon.com/Support E-mail : Support@HEOSbyDenon.com Chat en direct : www.HEOSbyDenon.com/LiveChat Téléphone : Appel gratuit (855) 499 2820 (L-V 10h00 à 22h00 EST/Sam 12h00 à 20h00 EST)

#### **Pour les autres régions :**

Si vous avez besoin d'une aide supplémentaire pour résoudre des problèmes, veuillez contacter le service clientèle Denon de votre région ou allez sur http://www.HEOSbyDenon.com

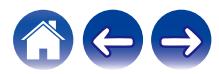

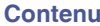

# <span id="page-68-0"></span>**Tableau des DEL d'état**

**Barre de son**

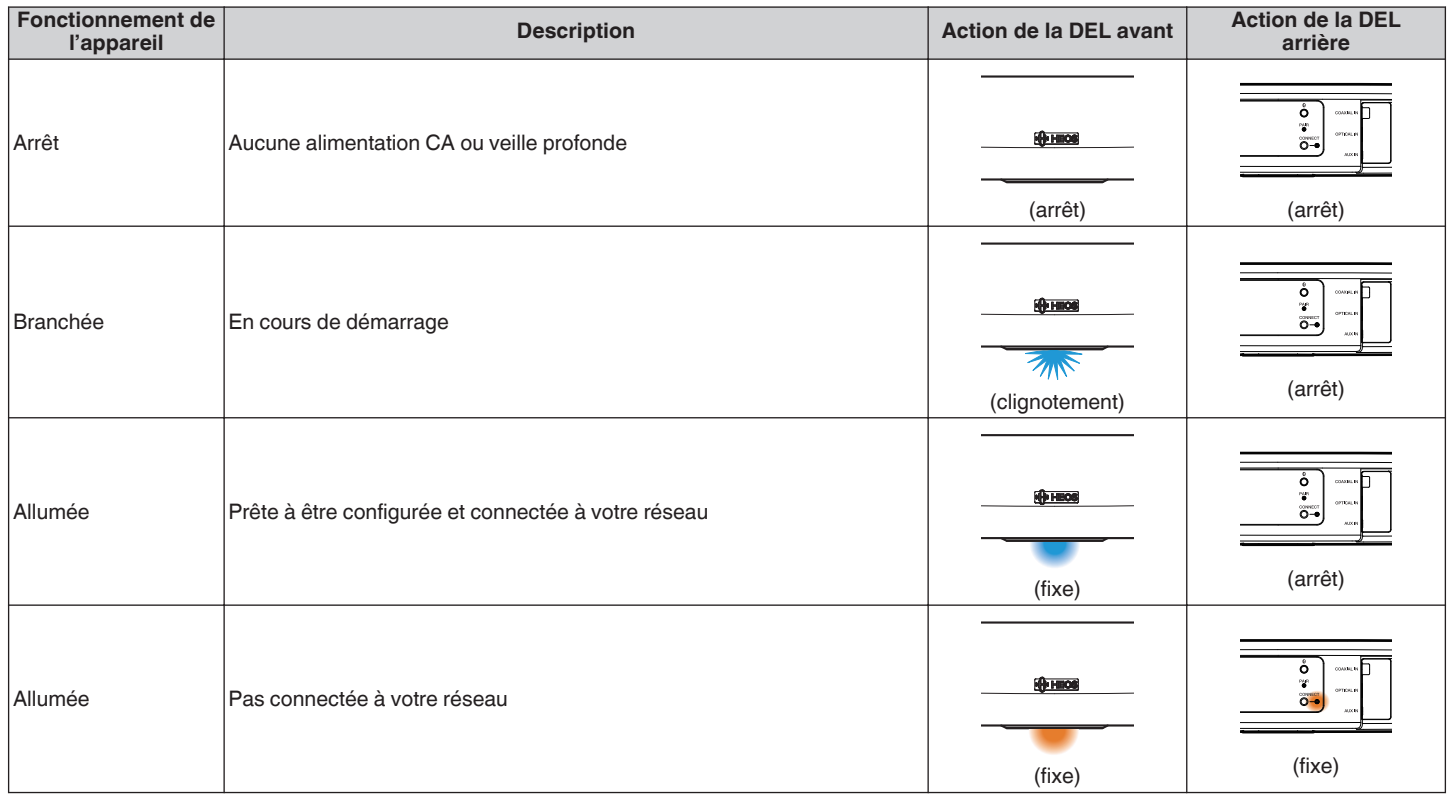

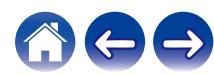

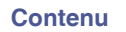

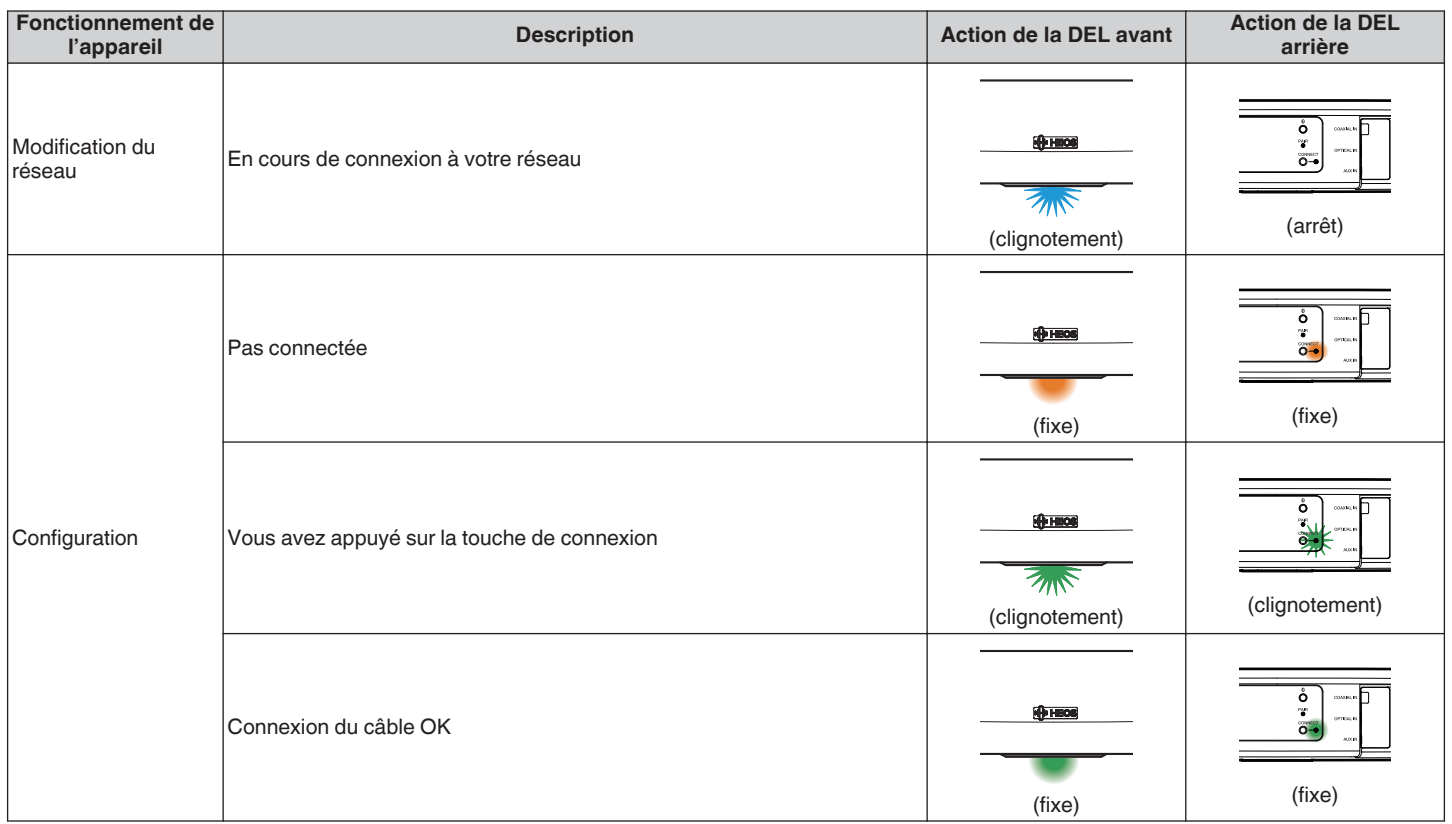

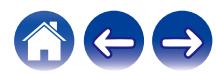

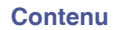

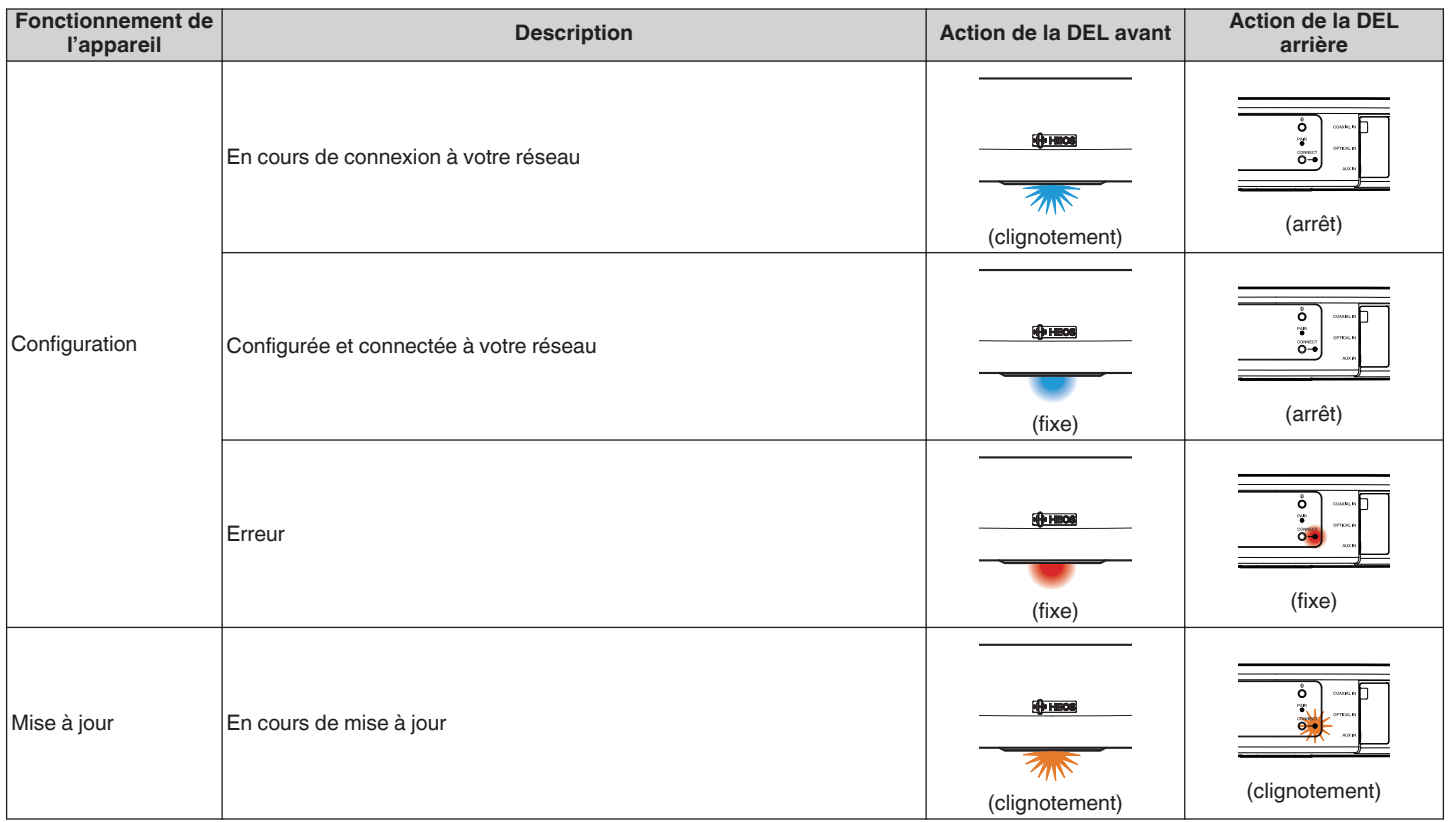

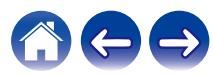

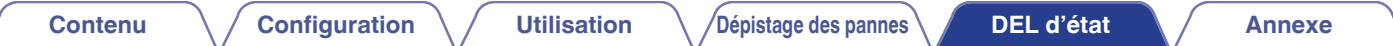

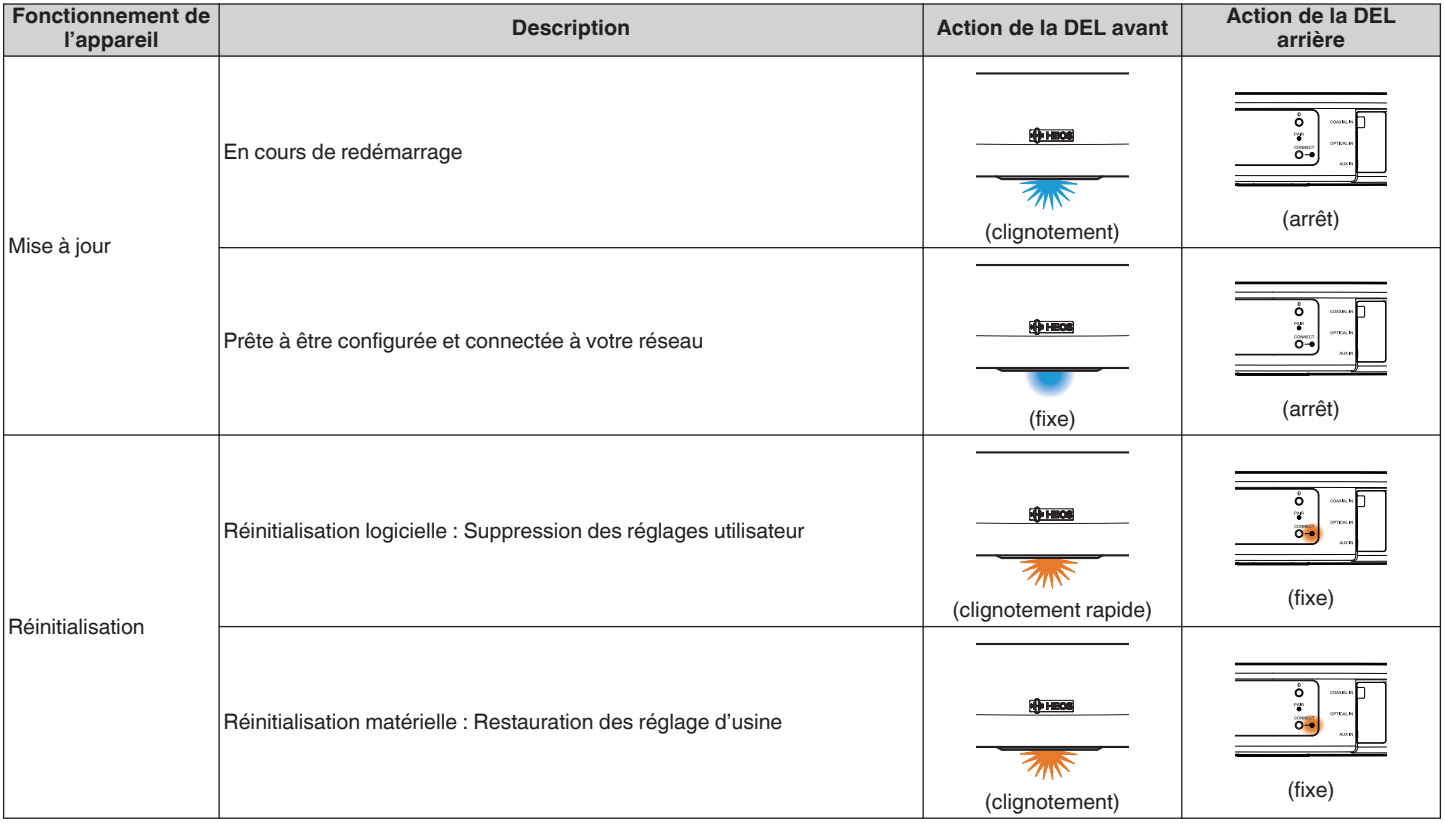

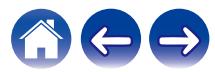
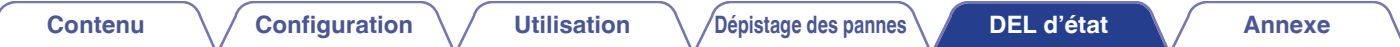

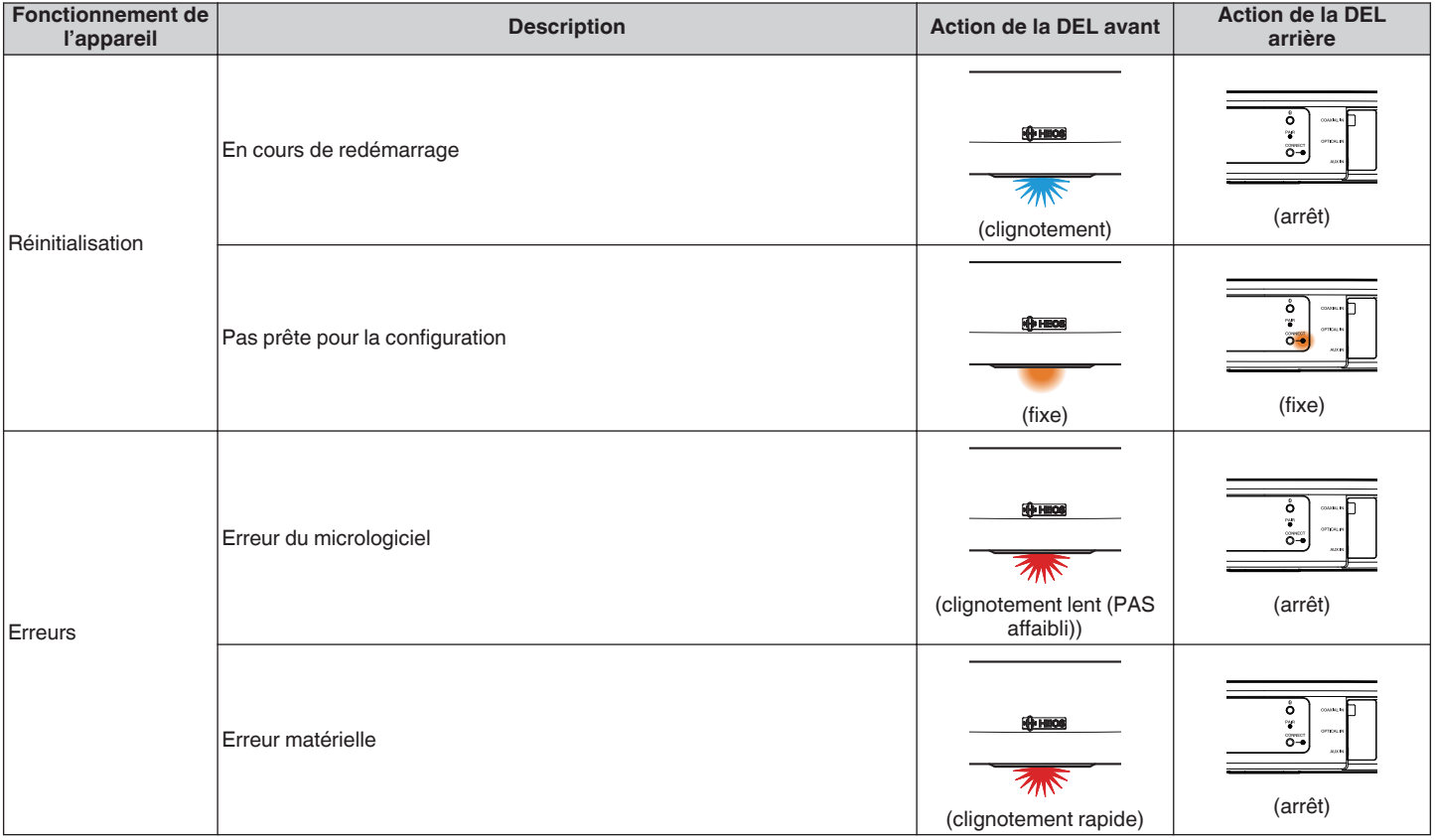

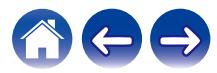

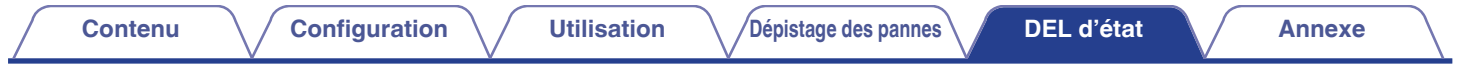

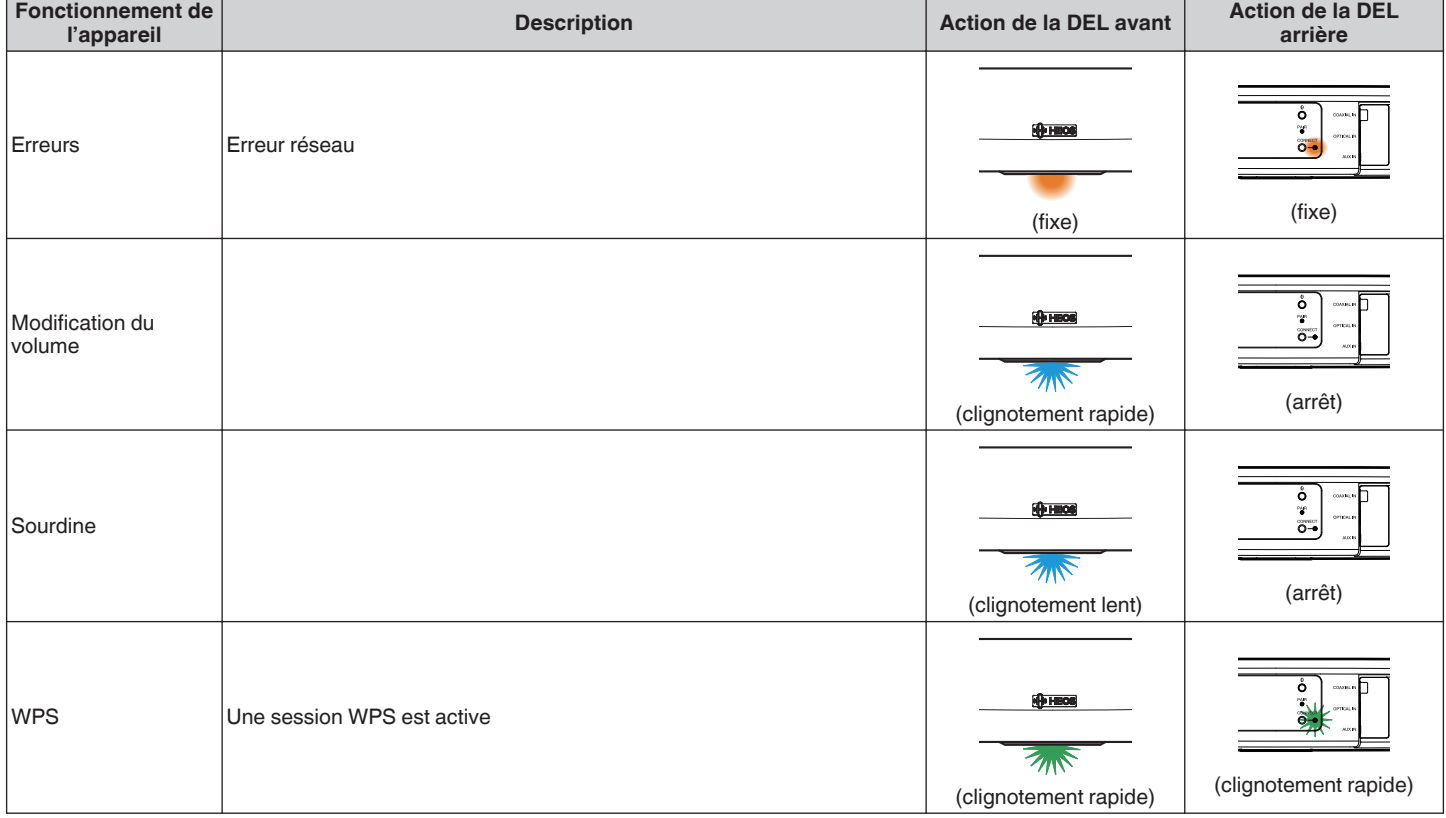

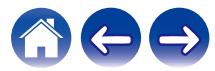

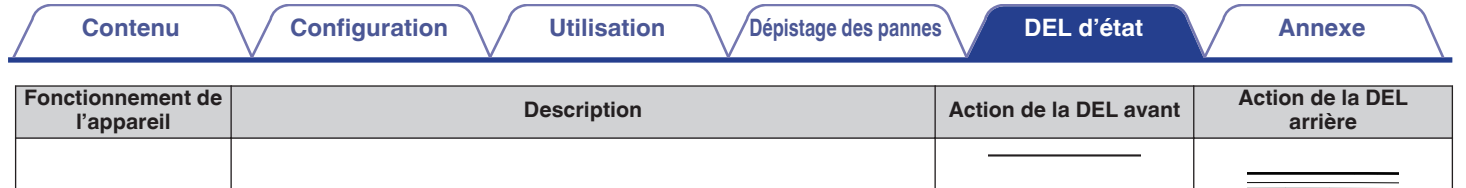

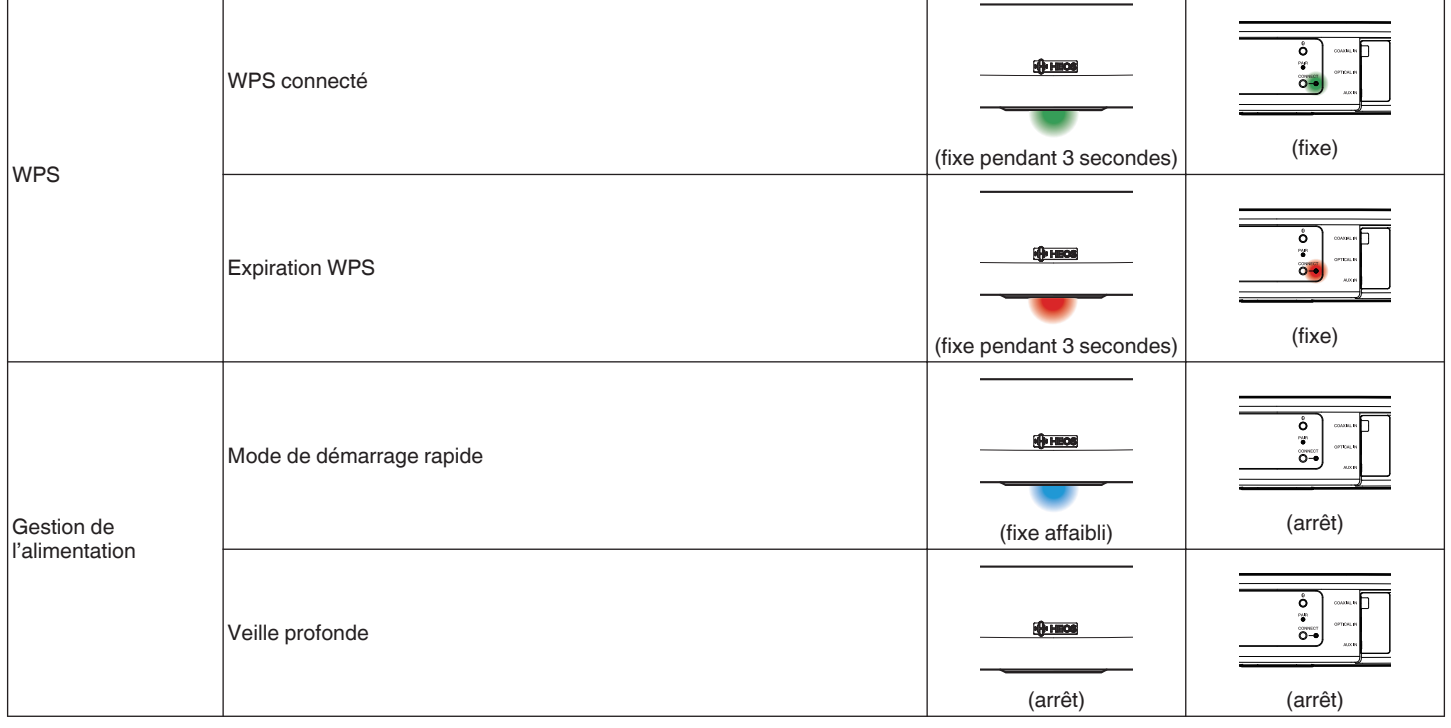

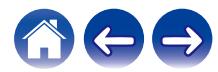

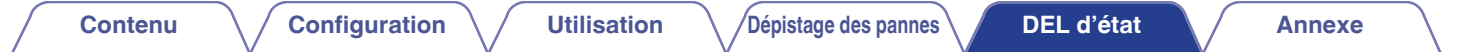

#### **Subwoofer**

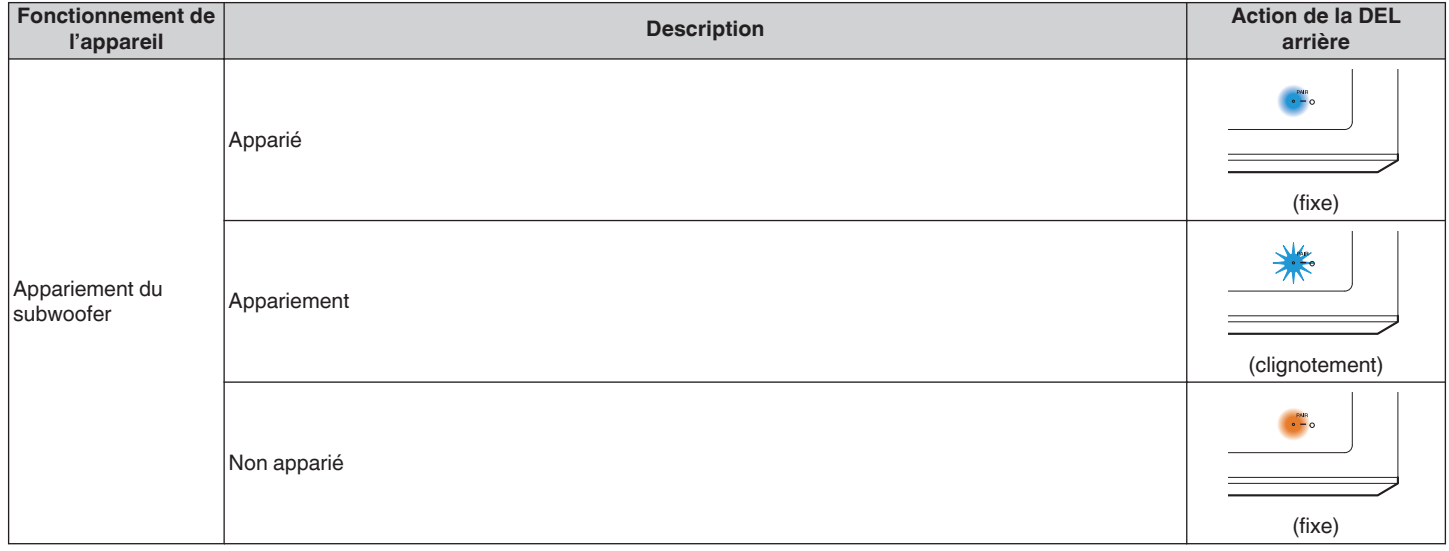

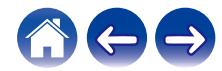

# <span id="page-76-0"></span>**Codecs et types de fichiers pris en charge**

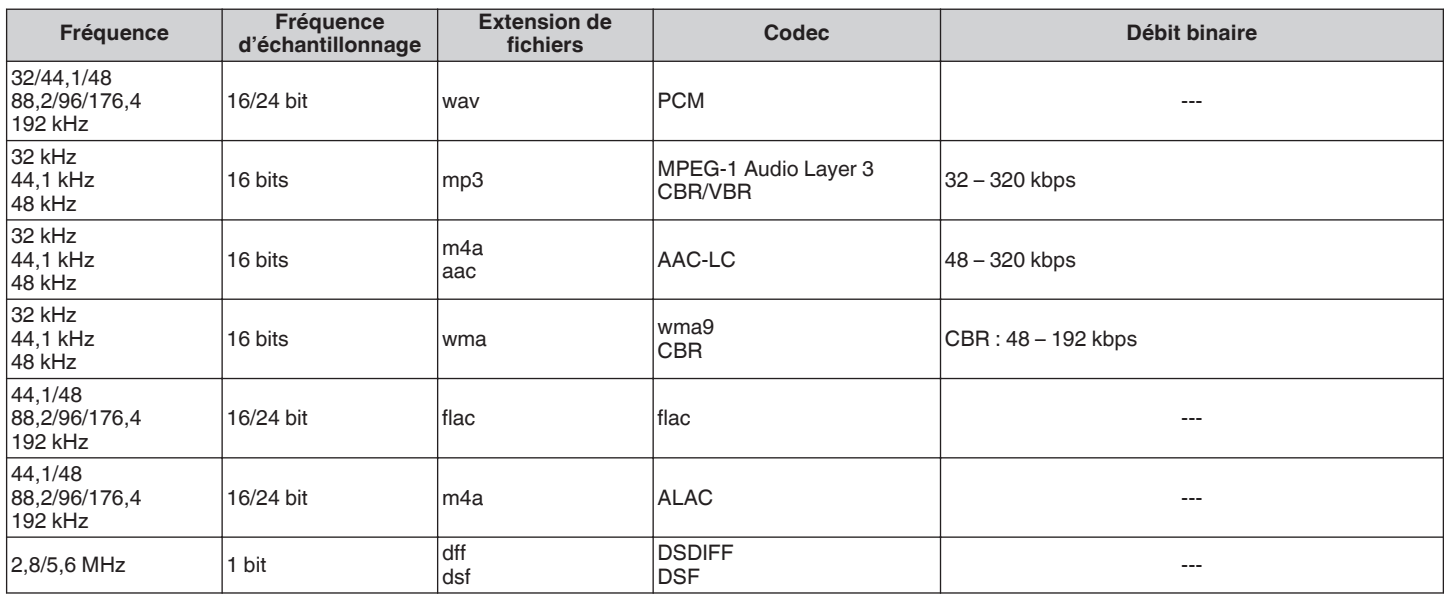

#### **REMARQUE**

0 Les fichiers protégés par DRM tels que Fairplay DRM d'Apple ne sont pas pris en charge.

0 Le décodeur ALAC est distribué sous la licence Apache, version 2.0 (**http://www.apache.org/licenses/LICENSE-2.0**)

## **Formats audio pris en charge (coaxial/optique)**

PCM linéaire 2 canaux : 2 canaux, 32 kHz – 96 kHz, 16/20/24 bits Bitstream : Dolby Digital, DTS

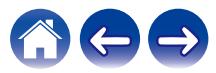

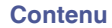

# **Spécifications**

## **Spécifications de l'enceinte**

### **■ Barre de son**

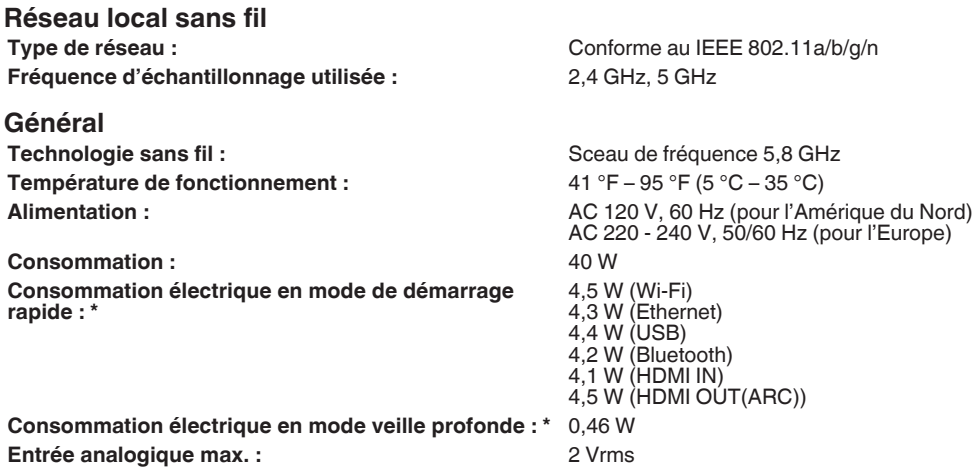

\*Le câble inséré dans AUX IN doit être déconnecté pour l'accès aux modes mode de démarrage rapide et mode veille profonde.

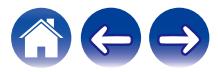

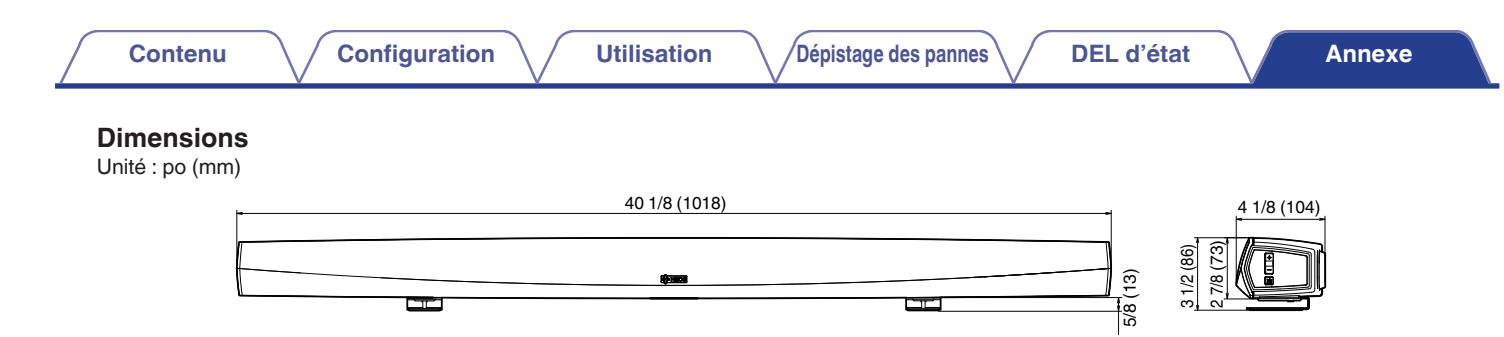

#### **Poids : 6 livres 13 oz (3,1 kg)**

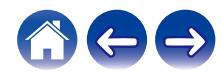

0,76 W

### ■ Subwoofer

#### **Général**

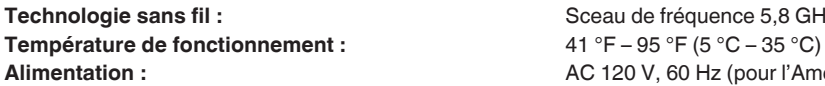

**Consommation :** 75 W

**Consommation électrique en mode de démarrage rapide :**

### **Dimensions**

Unité : po (mm)

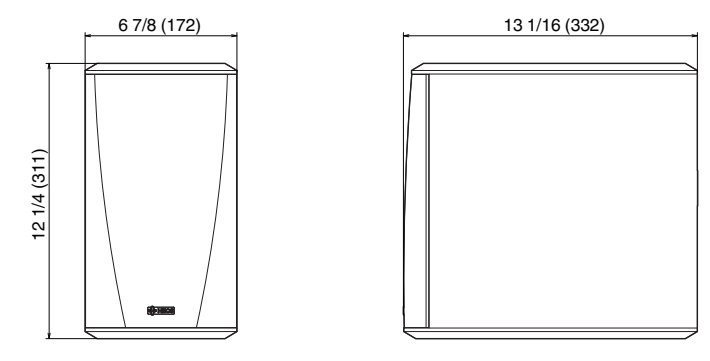

Sceau de fréquence 5,8 GHz

AC 120 V, 60 Hz (pour l'Amérique du Nord) AC 220 - 240 V, 50/60 Hz (pour l'Europe)

### **Poids : 14 livres 9 oz (6,6 kg)**

À des fins d'amélioration, les spécifications et la conception sont sujettes à des modifications sans préavis.

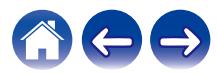

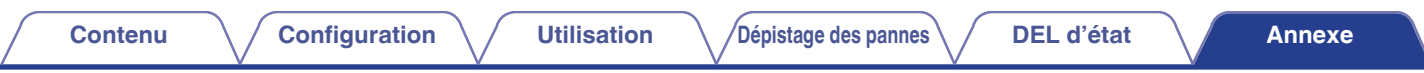

## **Informations**

## **Marques commerciales**

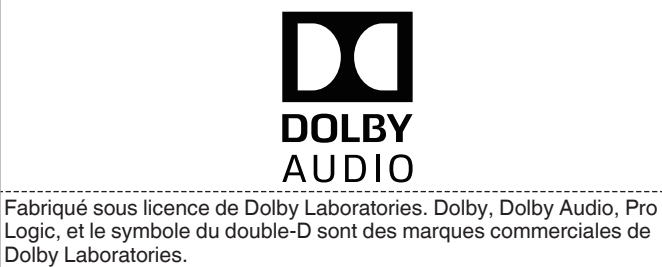

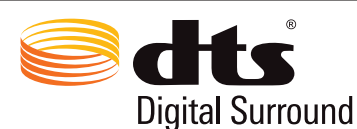

Pour les brevets DTS, reportez-vous à http://patents.dts.com. Fabriqué sous licence de DTS, Inc. DTS, le symbole, DTS en association avec le symbole, et Digital Surround sont des marques déposées et/ou des marques commerciales de DTS, Inc. aux États-Unis et/ou dans d'autres pays. © DTS, Inc. All Rights Reserved.

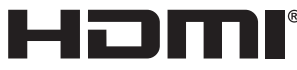

Les termes HDMI, High-Definition Multimedia Interface et le logo HDMI sont des marques commerciales ou des marques déposées de HDMI Licensing Administrator, Inc.

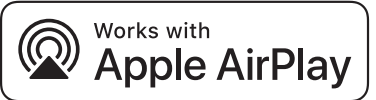

Apple, the Apple logo, AirPlay, iPad Pro, iPad Air, iPad, iPhone, iPod touch and iPod are trademarks of Apple Inc., registered in the U.S. and other countries.iPad mini are trademarks of Apple Inc.

The trademark "iPhone" is used in Japan with a license from Aiphone K.K.

IOS is a trademark or registered trademark of Cisco in the U.S. and other countries and is used under license.

Use of the Works with Apple badge means that an accessory has been designed to work specifically with the technology identified in the badge and has been certified by the developer to meet Apple performance standards.

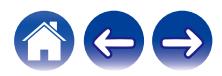

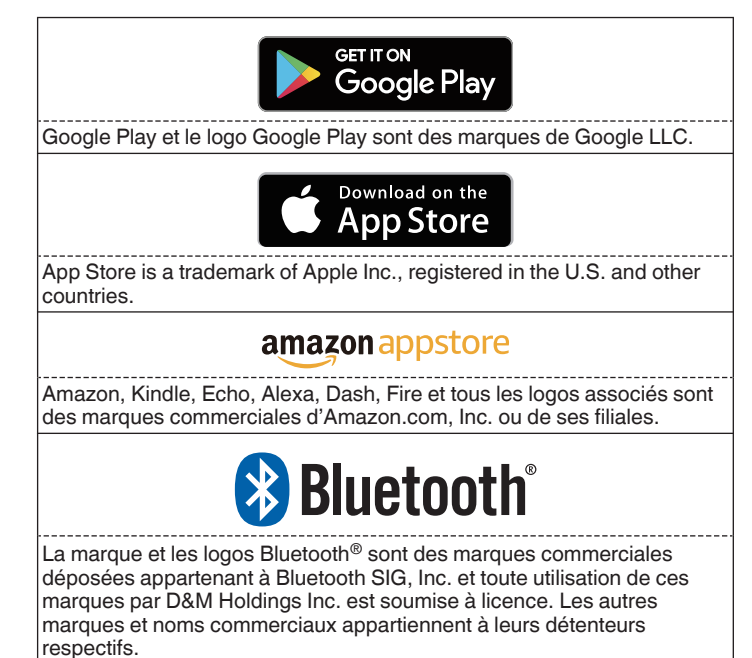

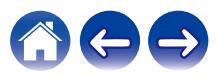

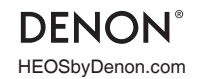

HEOSbyDenon.com 3520 10566 00ADB Copyright © 2018 D&M Holdings Inc. All Rights Reserved.